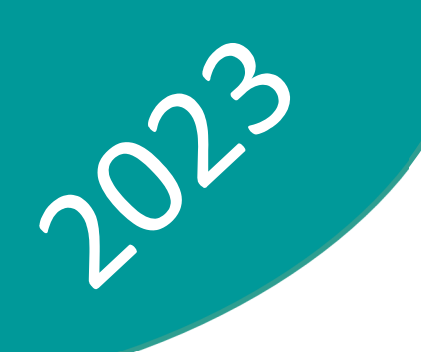

# **TUTORIEL ESSOR ETUDIANT**

# STAGE NON OBLIGATOIRE

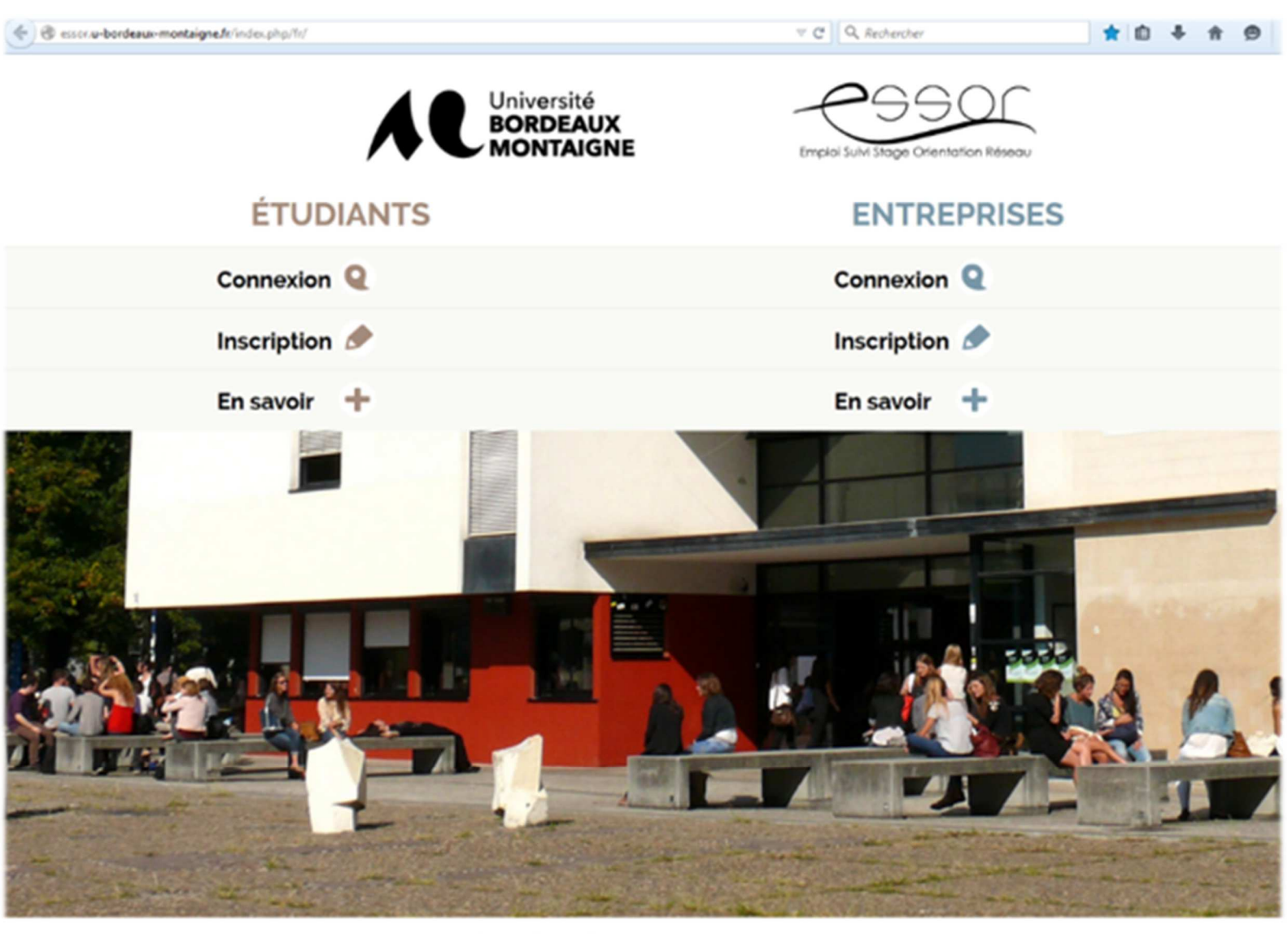

Arruel Documentation

Charte et mentions Vigales de Eurèversité Rosdeaux Montainne

Plan du Che

Connexion membres du personnel - rc-2015-02-27

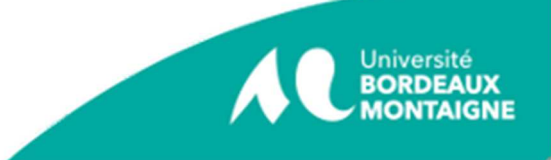

## **Contenu**

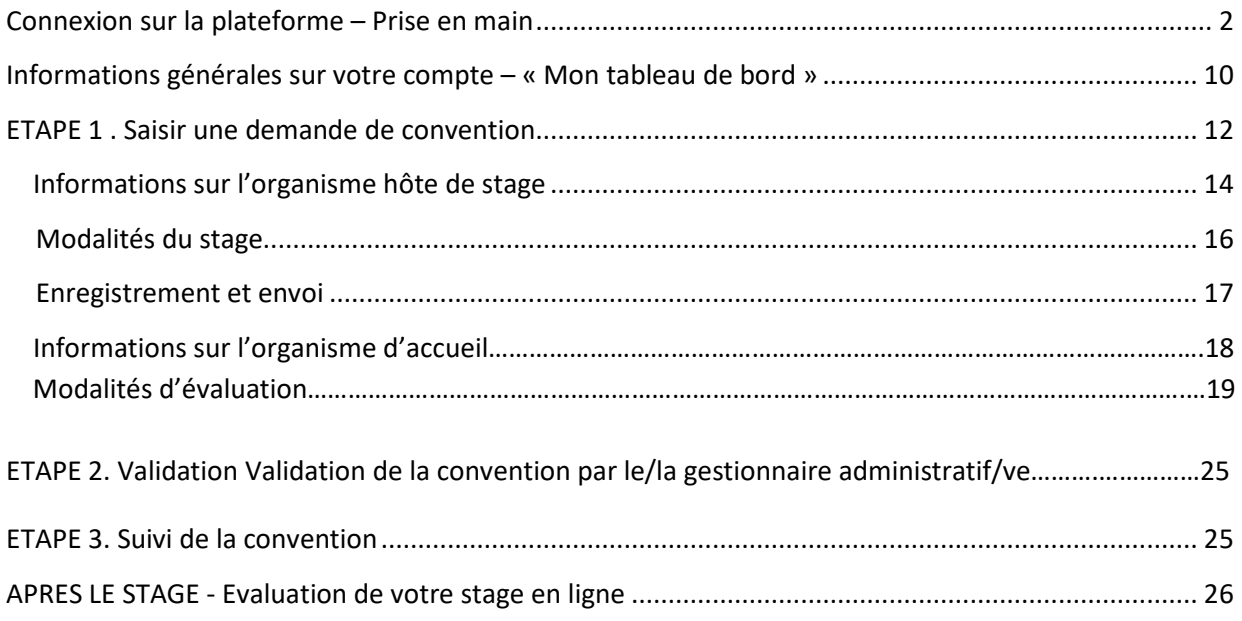

#### **Connexion sur la plateforme – Prise en main**

Université<br>
BORDEAUX<br>
MONTAIGNE Mon compte Espace étudiant **Culture et vie** on & Études & scolarité International Vie scientifique Emploi du temps ر ک li si .<br>Bureau virtue Appli **UBMontaigne** 蚂 Emploi du temps Ressources documentaires Imploi du temp-UBMontaigne : téléchargez l'appli de l'université  $<sub>5</sub>$ </sub>  $OC115$  $A$ Lima

Vous accédez aux pages d'information sur les stages. Vous pouvez vous diriger vers la page « *Pour* 

*obtenir ma convention de stage* « en cliquant sur la vignette correspondante

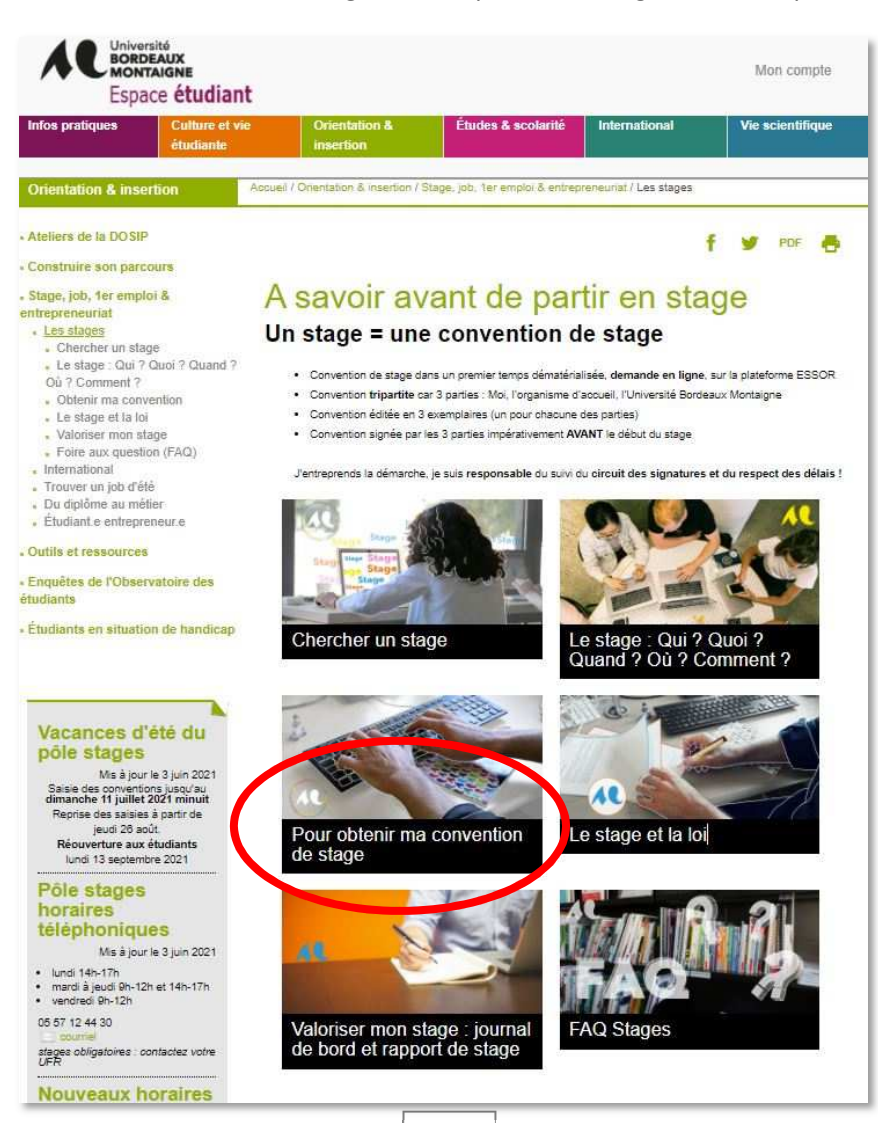

Vous pouvez accéder à votre compte via l'espace étudiant / Onglet « *Stages* «

Vous accédez au menu des informations préalables à la saisie de votre demande de convention, en commençant par l'onglet 1 :

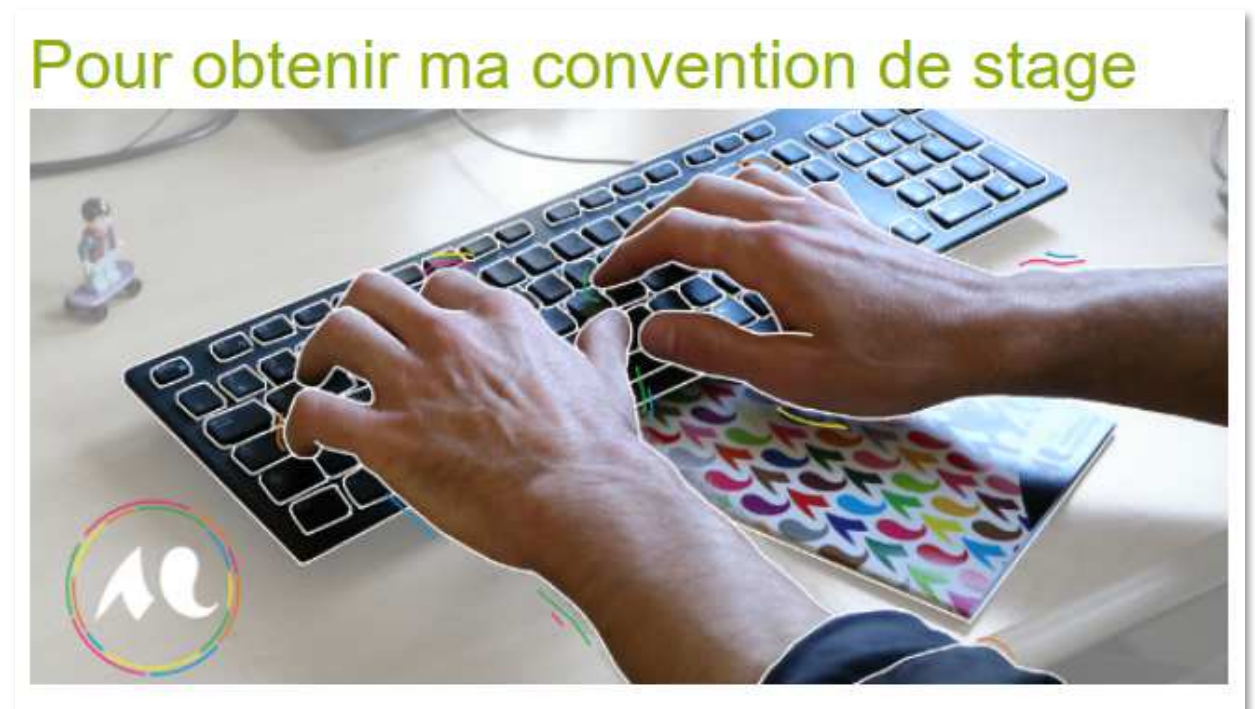

Je suis toutes les étapes nécessaires avant de saisir ma demande de convention en ligne sur la plateforme **ESSOR.** 

Aucun stage ne peut commencer tant que les conventions ne sont pas signées par toutes les parties.

Il vous est fortement conseillé de respecter un délai minimum de 3 semaines entre la création de la convention sur Essor et le début du stage

1 - J'obtiens les informations suivantes pour ma demande de stage

2 - Je prépare les documents à fournir à mon bureau gestionnaire

3 - Si je réalise un stage en télétravail, ou dans une école<br>primaire en Gironde, ou au MEAE

4 - Je suis en césure, et vais réaliser un stage

5 - Je consulte le tutoriel de saisie et je saisis ma<br>demande de convention en ligne

J'ai une question

Aucun stage ne peut commencer tant que les conventions ne sont pas signées par toutes les parties.

Il vous est fortement conseillé de respecter un délai minimum de 3 semaines entre la création de la convention sur Essor et le début du stage.

#### 1 - J'obtiens les informations suivantes pour ma demande de stage

- Nom de l'organisme d'accueil
- · Activité principale : A demander à votre organisme d'accueil / Statut / Secteur d'activité
- · Adresse, numéro de téléphone de l'organisme d'accueil

· Le nom, le numéro de téléphone et l'adresse mail du tuteur (Attention ! Je renseigne une adresse fiable, c'est lui qui reçoit les informations et les conventions) et du responsable de l'organisme

· Le nom de l'enseignant référent signataire de la convention :

- Stage obligatoire : Son nom apparaîtra dans ma saisie, ou je sélectionne son nom dans une liste déroulante

- Stage non obligatoire : Je n'ai rien à saisir, mais je devrai faire signer l'enseignant responsable de ma formation

- · Dates de début et de fin du stage
- · Déroulement du stage (temps complet, temps partiel, jours de présence si stage fractionné...)

· En cas de télétravail, je dois savoir s'il s'agit de télétravail total ou partiel (nombre d'heures ou jours télétravaillés), et selon quelle modalités (téléphone, mail, RV en visio ou en présentiel) et à quelle fréquence mon tuteur de stage m'encadrera. Le matériel mis à disposition le cas échéant (ordinateur, ligne téléphonique, logiciels...).

· Nombre d'heures de présence hebdomadaire et nombre d'heures total

- · Activités du stage : Je détaille les tâches confiées durant le stage
- Compétences visées : Ce que j'envisage d'apprendre
- · Modalités d'encadrement prévues : tuteur pédagogique (enseignant référent) et tuteur de l'organisme d'accueil
- · Montant de la gratification le cas échéant
- · Modalités d'évaluation (rapport, soutenance, ECTS) le cas échéant

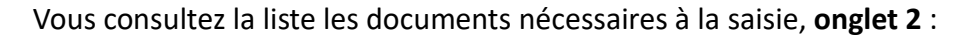

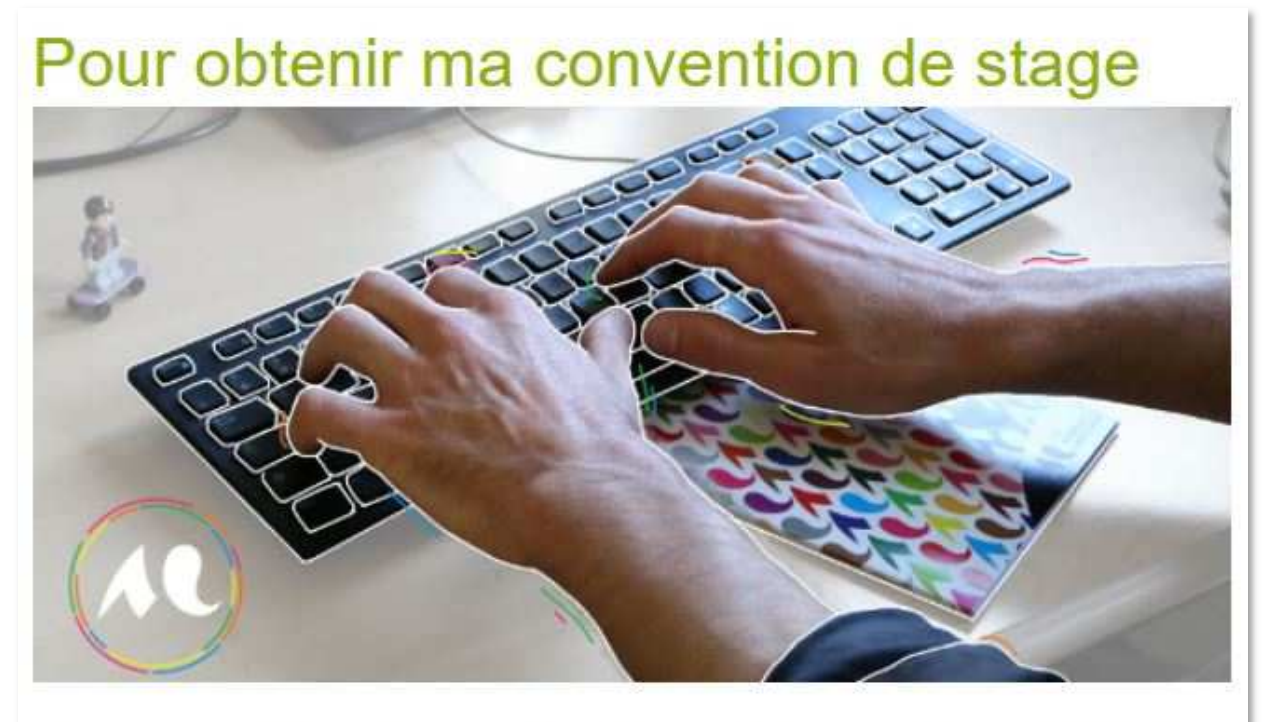

Je suis toutes les étapes nécessaires avant de saisir ma demande de convention en ligne sur la plateforme ESSOR.

Aucun stage ne peut commencer tant que les conventions ne sont pas signées par toutes les parties.

Il vous est fortement conseillé de respecter un délai minimum de 3 semaines entre la création de la convention sur Essor et le début du stage.

1 - J'obtiens les informations suivantes pour ma demande de stage

2 - Je prépare les documents à fournir à mon bureau *destionnaire* 

3 - Si je réalise un stage en teletravail, ou dans une école<br>primaire en Gironde, ou au MEAE

4 - Je suis en césure, et vais réaliser un stage

5 - Je consulte le tutoriel de saisie et je saisis ma<br>demande de convention en ligne

J'ai une question

#### 2 - Je prépare les documents à fournir à mon bureau qestionnaire

- Attestation de Responsabilité Civile : Elle est souvent fournie par l'assurance logement. Cette attestation doit mentionner expressément mon nom, les dommages couverts (« vie privée » ou « stage » ou « risque scolaire et extra-scolaires »), et doit être valide pendant la période de mon stage.

Documents supplémentaires pour un stage à l'étranger :

- Une attestation de couverture sécurité sociale
- Un certificat de scolarité
- Compléter et signer la Fiche annexe "Stage à l'étranger" S Fiche Stage Etranger avec mon

gestionnaire des stages, après avoir consulté le Guide des stages étudiants @ Guide stages étudiant "Annexe 4 stages à l'étranger"

- Une attestation de couverture individuelle accident
- Pour information : l'Université Bordeaux Montaigne couvre ses étudiants dans le cadre de
- l'assistance et du rapatriement (voir Pôle Coordination des Stages de la DOSIP)

Il est conseillé de souscrire à une assurance complémentaire santé

Je pense également à : Déclarer mon départ au plus tôt à votre centre de sécurité sociale et demander votre carte européenne de santé pour les destinations compatibles

Quelle que soit la nature de mon stage, je dois déclarer mon départ, et peux peut-être bénéficier d'une hourse

Je me rapproche du service des Relations Internationales de Bordeaux Montaigne

Vous prenez connaissance des cas de stage particuliers s'ils vous concernent, onglet 3.

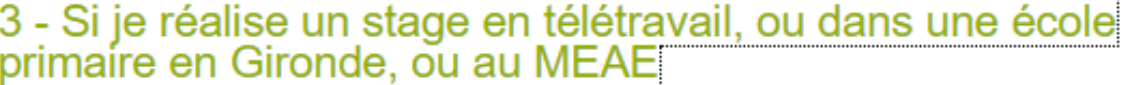

- Pour un stage en télétravail (total ou partiel) : J'applique cette @ Procédure stage en télétravail

- Pour un stage en école primaire (maternelle ou élémentaire) en Gironde, j'applique cette Procédure stage Ecoles en Gironde

- Pour postuler à une offre de stage du Ministère de l'Europe et des Affaires Etrangères : J'applique cette & Procédure Candidature PASS

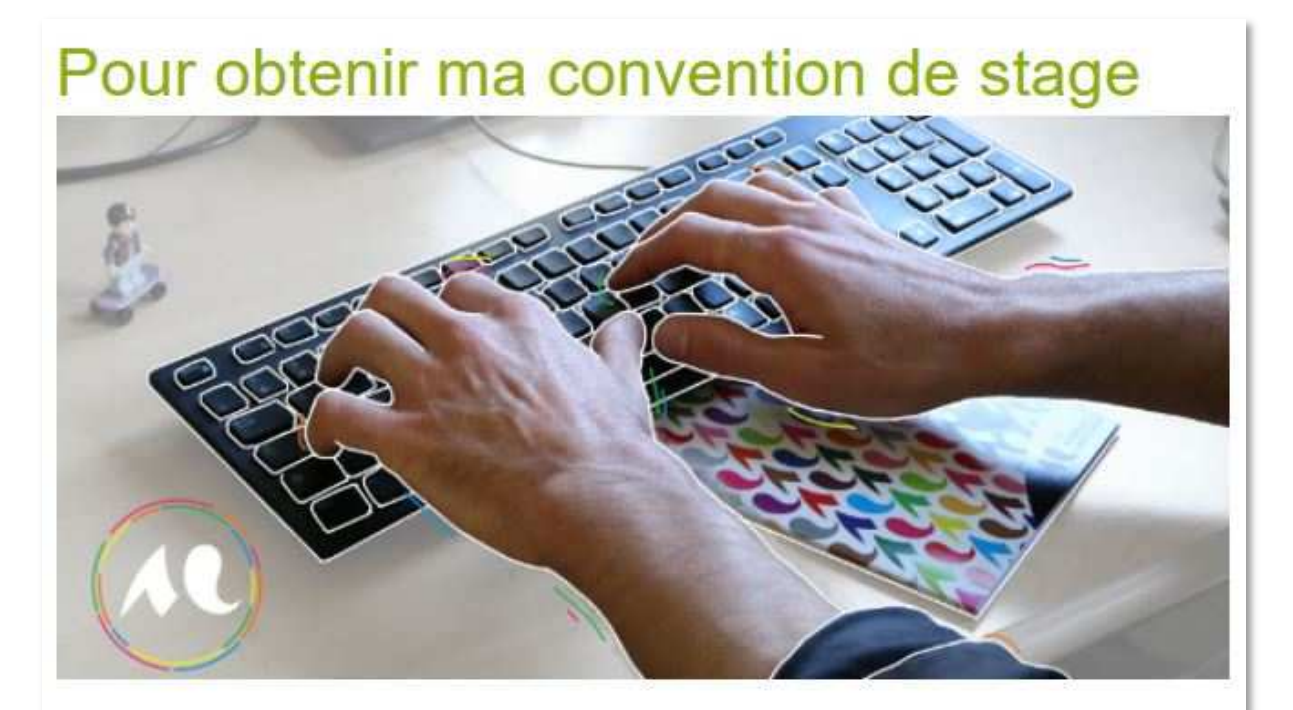

Je suis toutes les étapes nécessaires avant de saisir ma demande de convention en ligne sur la plateforme ESSOR.

Aucun stage ne peut commencer tant que les conventions ne sont pas signées par toutes les parties.

Il vous est fortement conseillé de respecter un délai minimum de 3 semaines entre la création de la convention sur Essor et le début du stage.

1 - J'obtiens les informations suivantes pour ma demande de stage

2 - Je prépare les documents à fournir à mon bureau gestionnaire

3 - Si je réalise un stage en télétravail, ou dans une école<br>primaire en Gironde, ou au MEAE

4 - Je suis en césure, et vais réaliser un stage

5 - Je consulte le tutoriel de saisie et je saisis ma<br>demande de convention en ligne

J'ai une question

Vous cliquerez sur l'onglet 5 pour accéder à la plateforme de saisie en ligne, ESSOR :

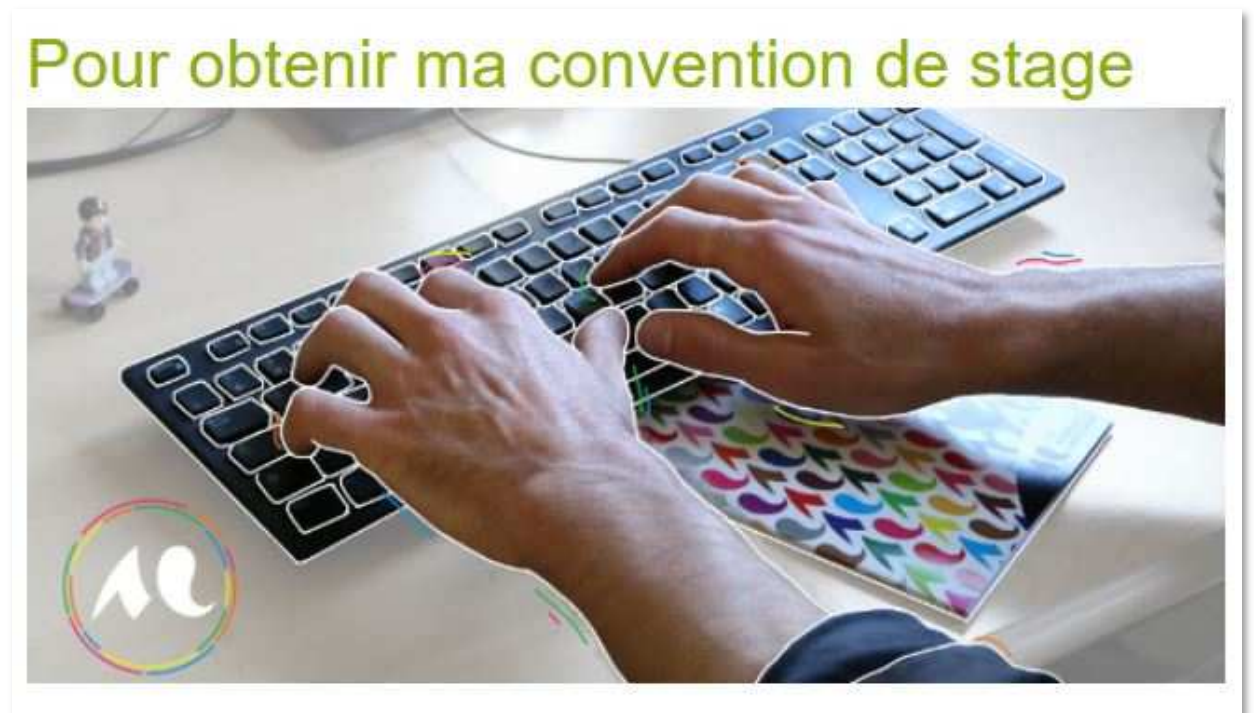

Je suis toutes les étapes nécessaires avant de saisir ma demande de convention en ligne sur la plateforme ESSOR.

Aucun stage ne peut commencer tant que les conventions ne sont pas signées par toutes les parties.

Il vous est fortement conseillé de respecter un délai minimum de 3 semaines entre la création de la convention sur Essor et le début du stage.

1 - J'obtiens les informations suivantes pour ma demande de stage

2 - Je prépare les documents à fournir à mon bureau gestionnaire

3 - Si je réalise un stage en télétravail, ou dans une école<br>primaire en Gironde, ou au MEAE

4 - Je suis en césure, et vais réaliser un stage

5 - Je consulte le tutoriel de saisie et je saisis ma demande de convention en ligne

J'ai une question

En cliquant sur **l'onglet 5,** vous téléchargerez le tutoriel de saisie, et pourrez procéder à la saisie de votre demande de convention :

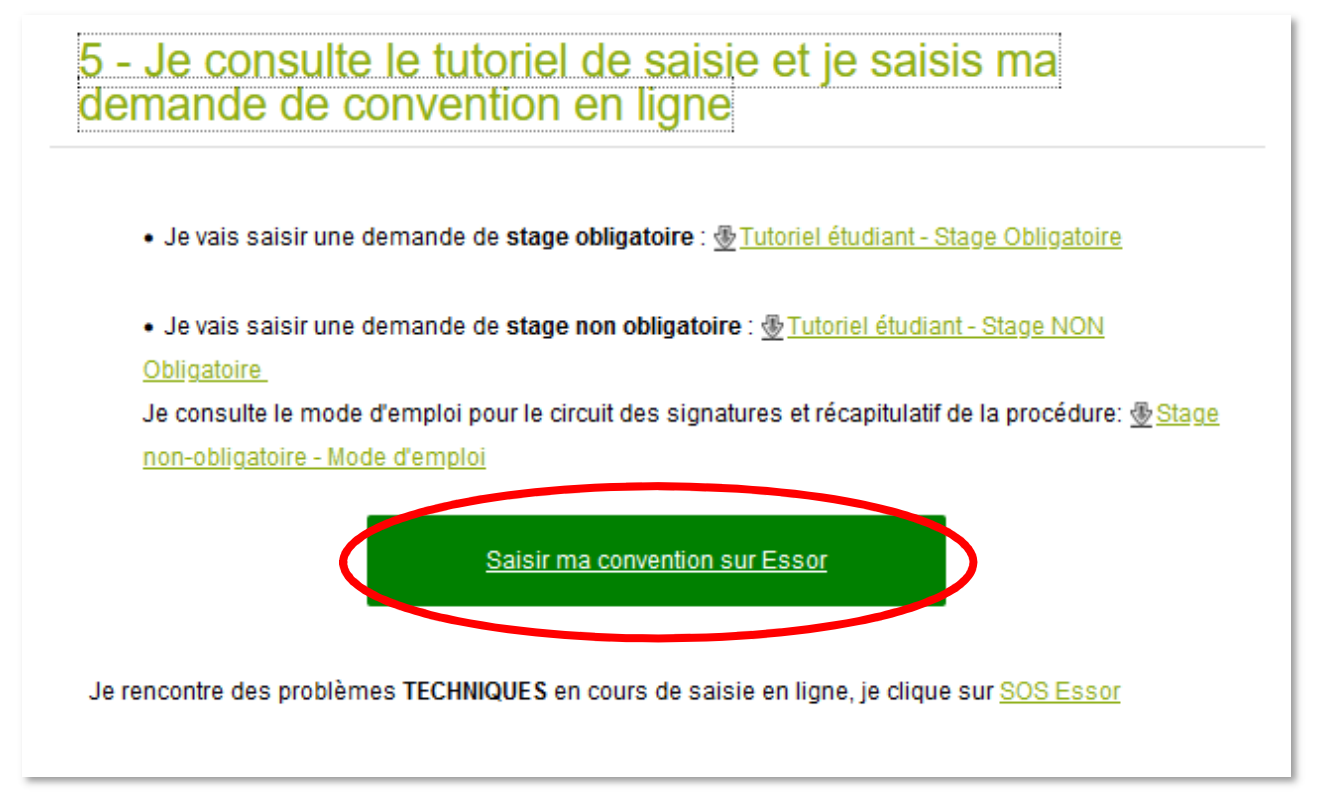

En cliquant sur **« Saisir ma convention sur ESSOR** », vous arriverez sur la page d'accueil de la plateforme en ligne :

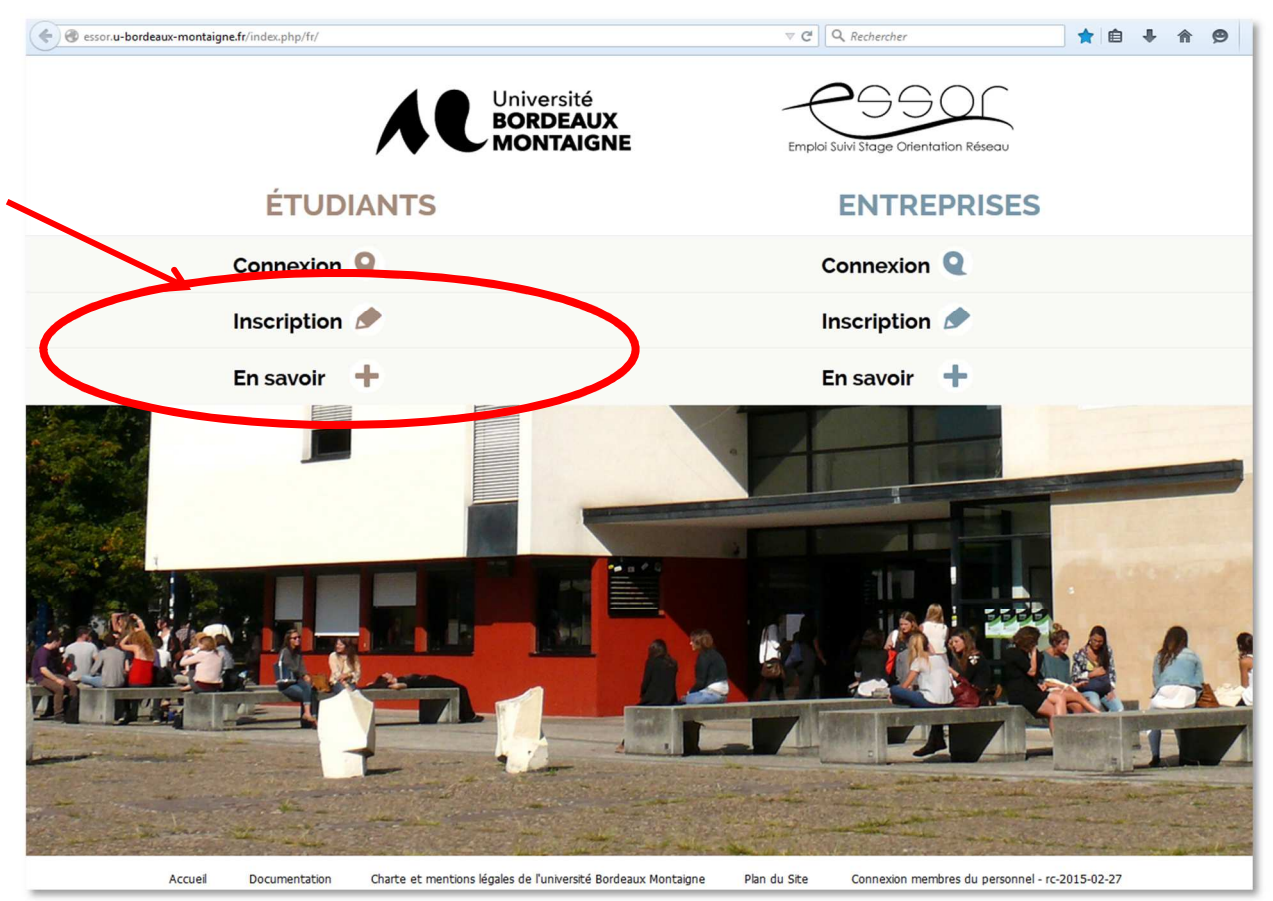

Vous vous connectez à l'aide de vos identifiant et mot de passe étudiant.

**Informations générales sur votre compte « Mon tableau de bord »** 

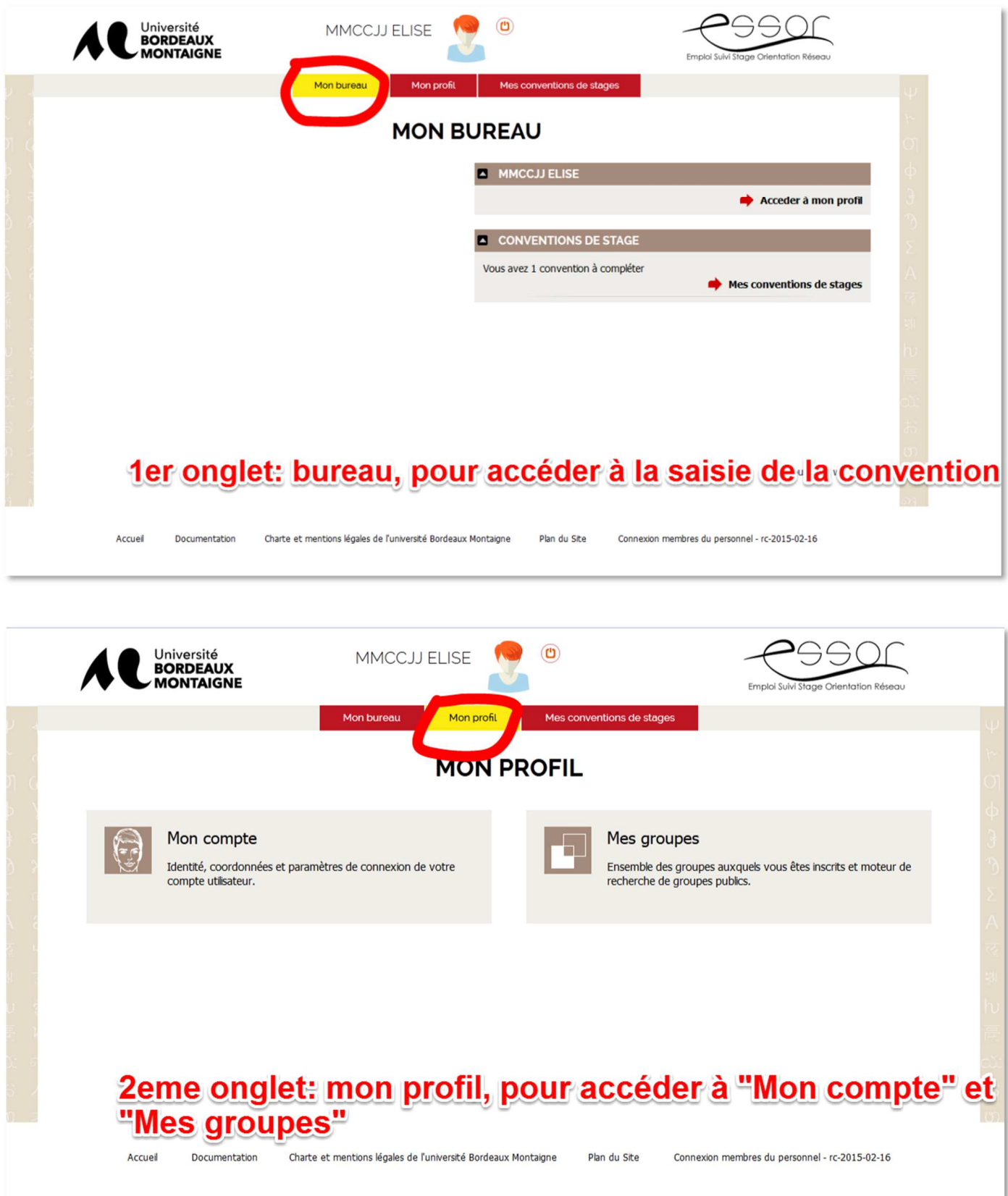

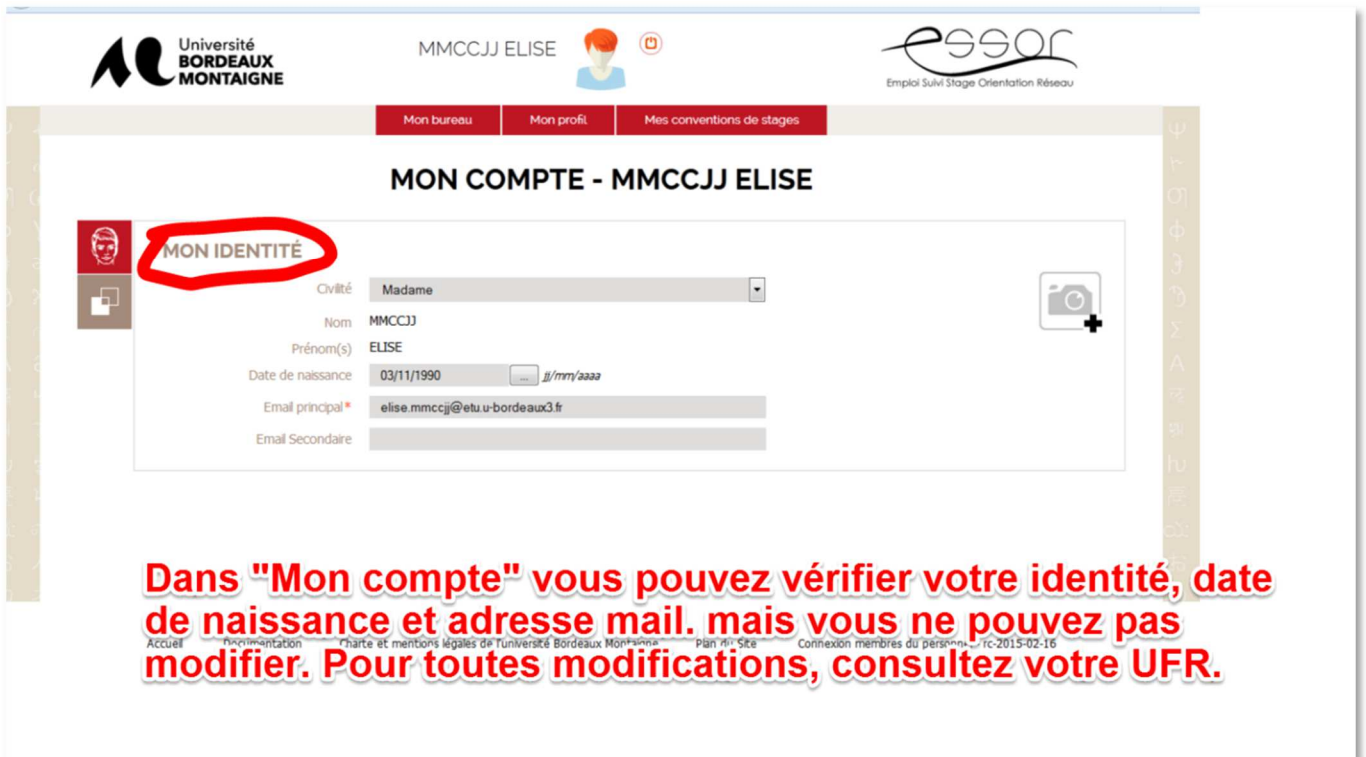

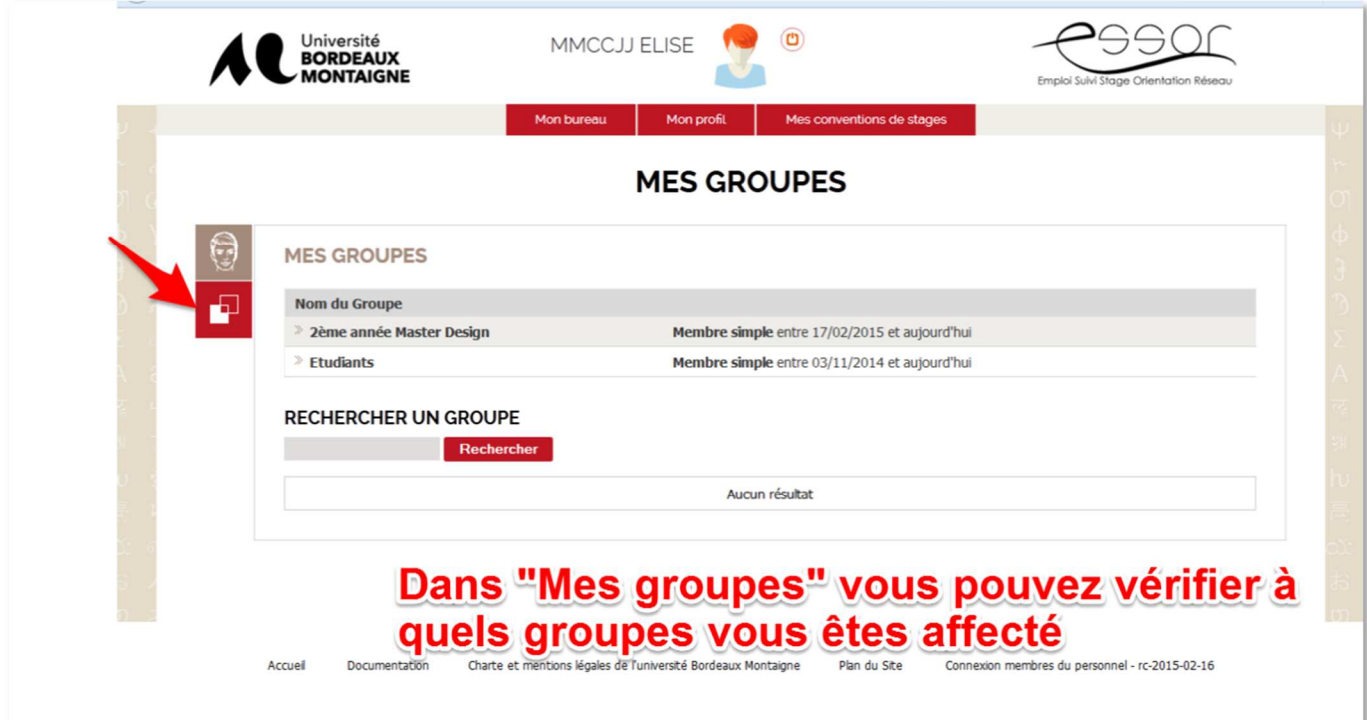

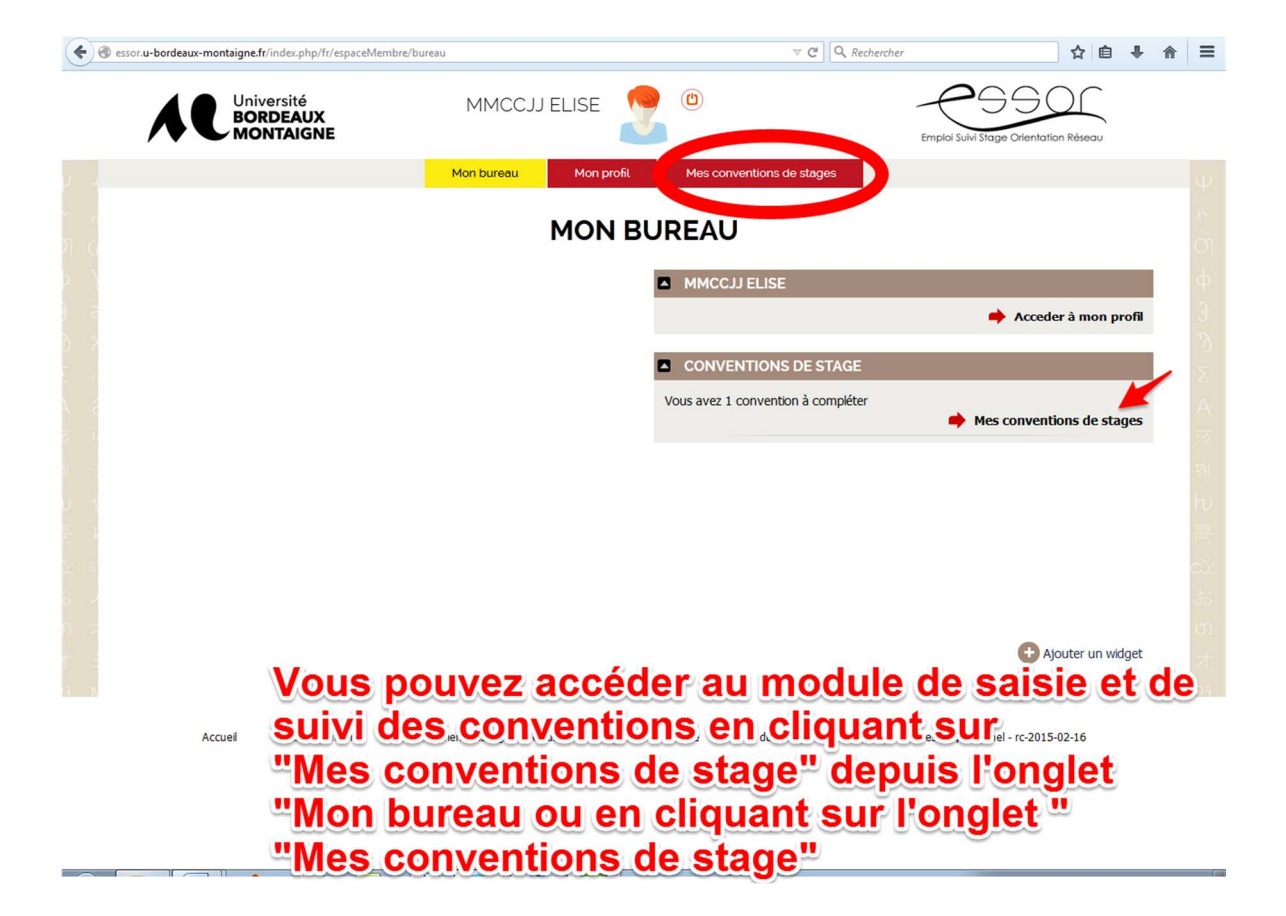

#### **ETAPE 1 . SAISIR UNE DEMANDE DE CONVENTION**

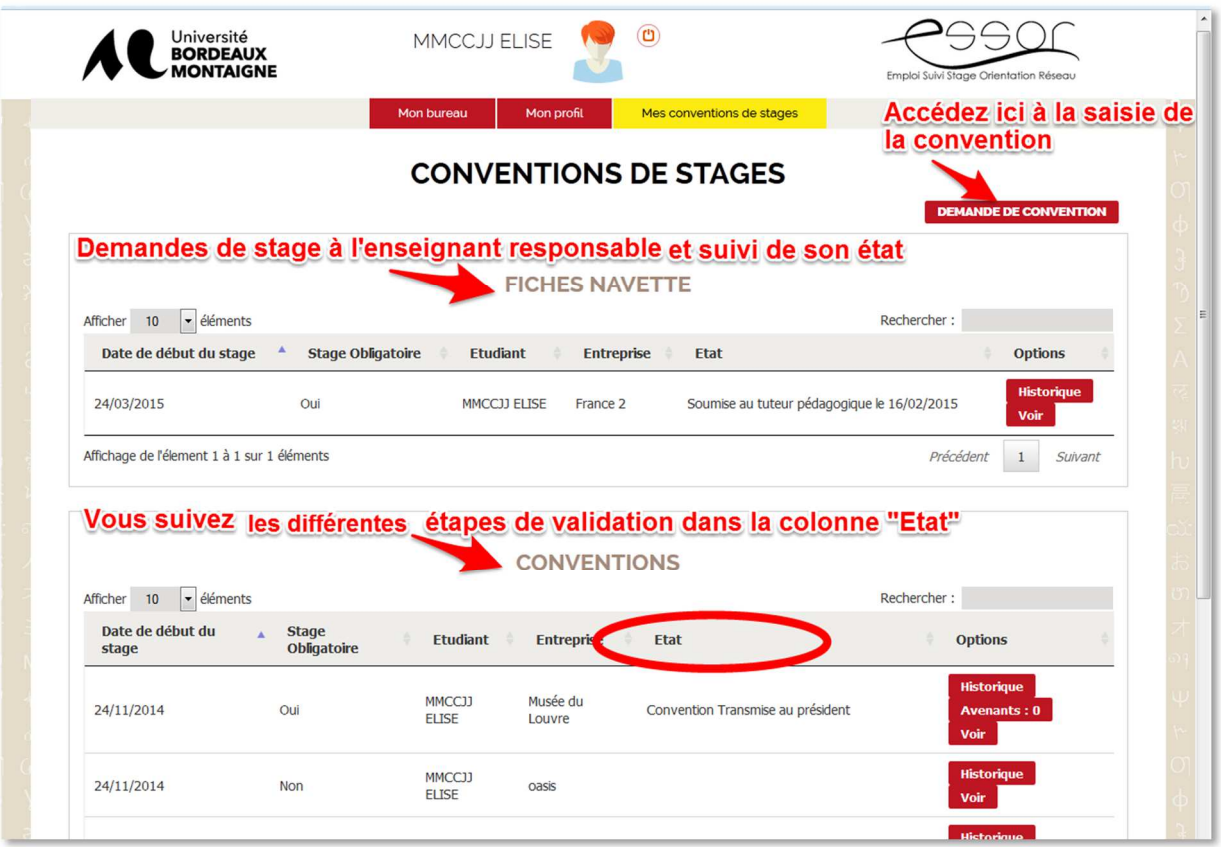

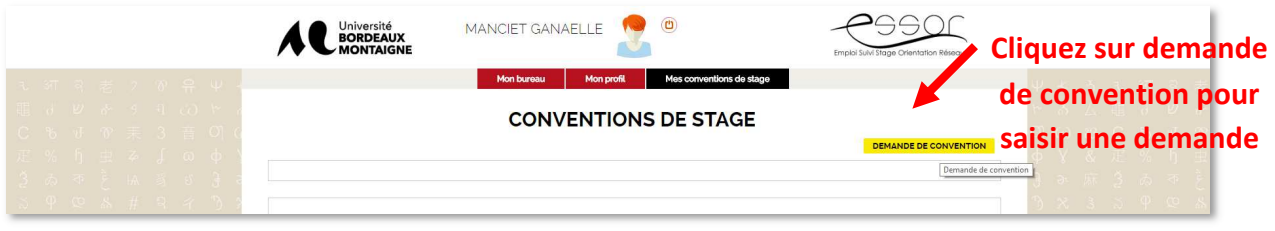

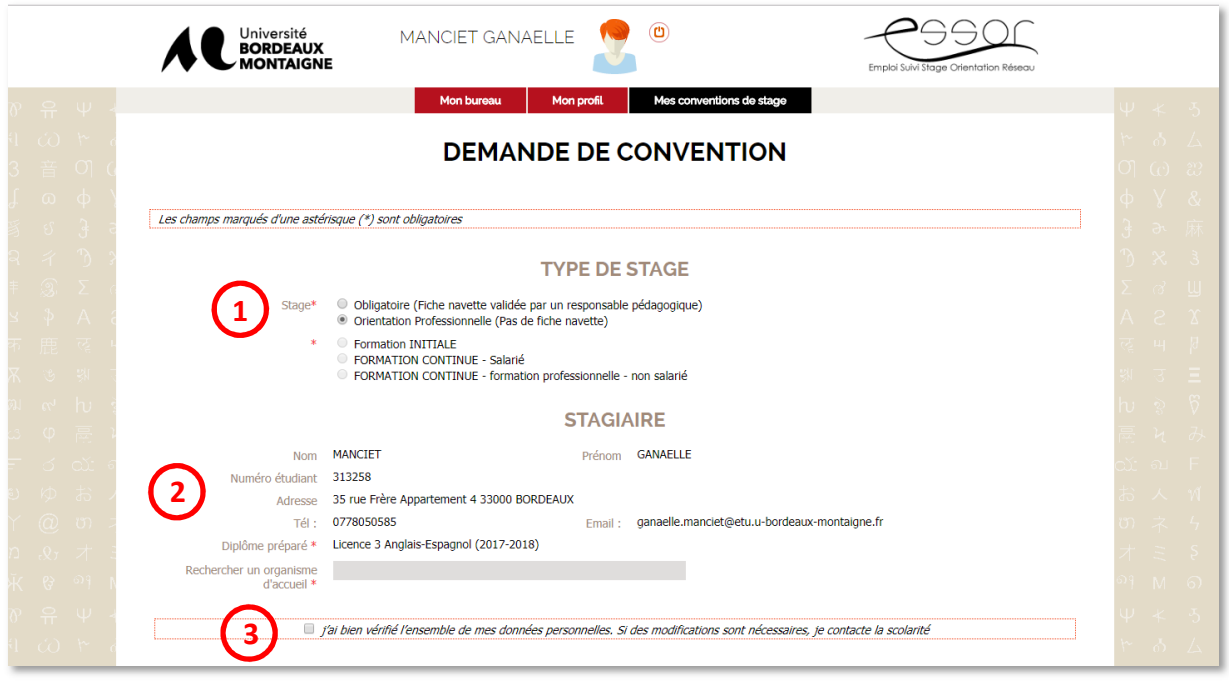

**1** Vous devez sélectionner stage « **orientation** ». Celui-ci active automatiquement votre saisie en formation initiale. Ce stage n'est pas soumis à évaluation pédagogique, ni créditeur d'ECTS.

**2** Votre identité, votre année d'inscription ainsi que l'adresse mail à laquelle vous recevrez les informations de suivi de la convention sont insérées automatiquement. Les informations concernant le suivi de votre demande de convention vous seront adressées à l'adresse étudiante :

« *prénom.nom@etu.u-bordeaux-montaigne.fr* »

#### **NB : En cas de double cursus vous devez sélectionner la formation concernée par le stage**

**3** Avant de continuer votre saisie, vous devez vérifier si l'ensemble des informations vous concernant dans la rubrique « Stagiaire » est correct. Vous devez cocher la case correspondante. Si vous relevez des erreurs ou des modifications à effectuer, vous devez vous rapprocher de la scolarité centrale (bureau des Licences ou bureau des Masters) afin de demander des modifications.

## **Informations sur l'organisme hôte de stage**

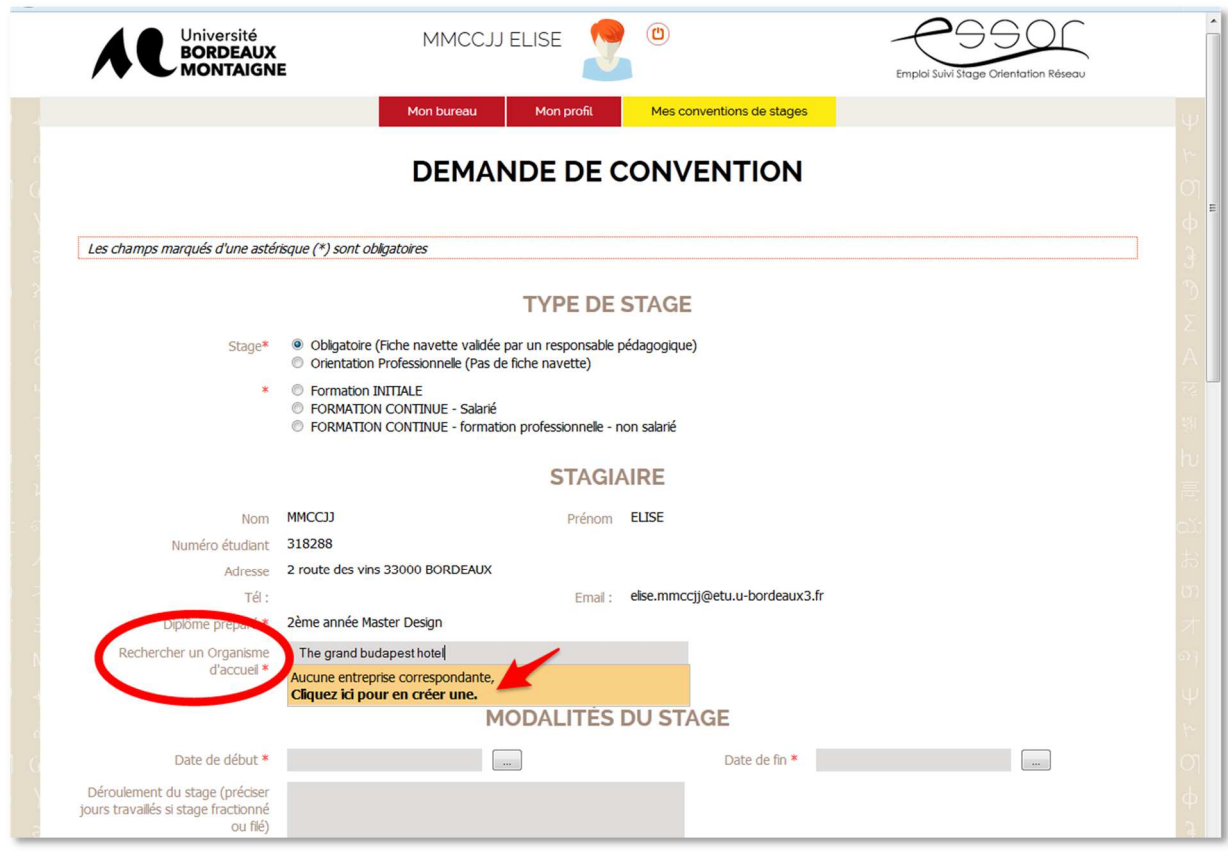

Dans le champ « Rechercher un organisme d'accueil », tapez le nom de l'organisme hôte de stage.

**Automatiquement**, la plateforme vous proposera un organisme déjà renseigné sous ce nom.

- S'il s'agit du même organisme pour votre lieu de stage, cliquez dessus. Vous devrez ensuite vérifier le nom du tuteur de l'organisme d'accueil pré-rempli, et le modifier si besoin.
- Si votre organisme ne figure pas dans la liste proposée, un cadre orange apparaît, cliquez dessus pour saisir les informations relatives à votre organisme d'accueil. **Attention**, ce cadre orange apparaît parfois tout en bas d'une longue liste d'organismes proposés, vous devez donc **dérouler toute la liste** avant de pouvoir cliquer sur le cadre orange vous permettant d'accéder à la création du nom de votre organisme d'accueil.

**Attention**, ce clic est **obligatoire** pour renseigner un nouveau nom d'organisme, sinon, votre demande de convention ne pourra pas être finalisée, lorsque vous soumettrez votre demande, un message d'erreur « *Vous devez renseigner un organisme d'accueil* » s'affichera.

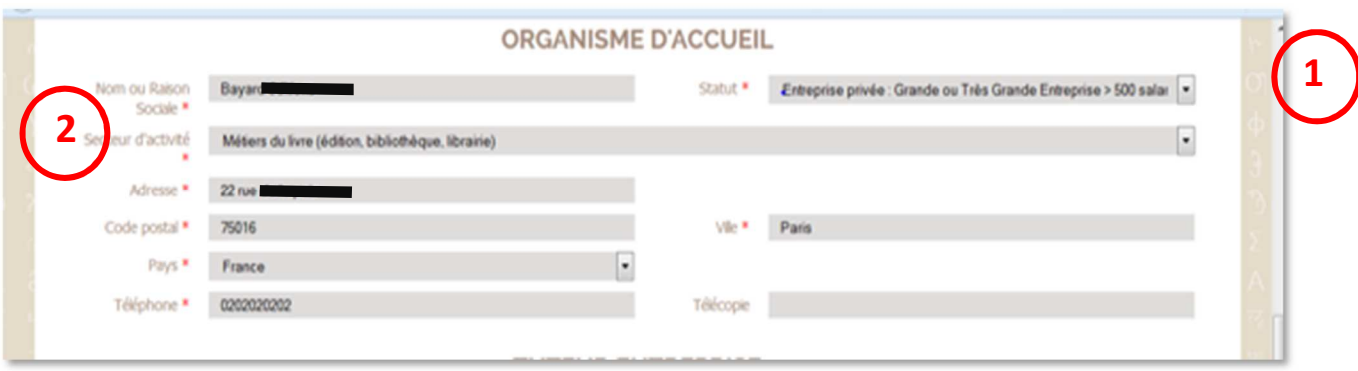

- **1** Statut : Privé, public, associatif... Sélectionnez le statut dans le menu déroulant
- **2** Secteur d'activité : sélectionnez le secteur d'activité dans le menu déroulant.

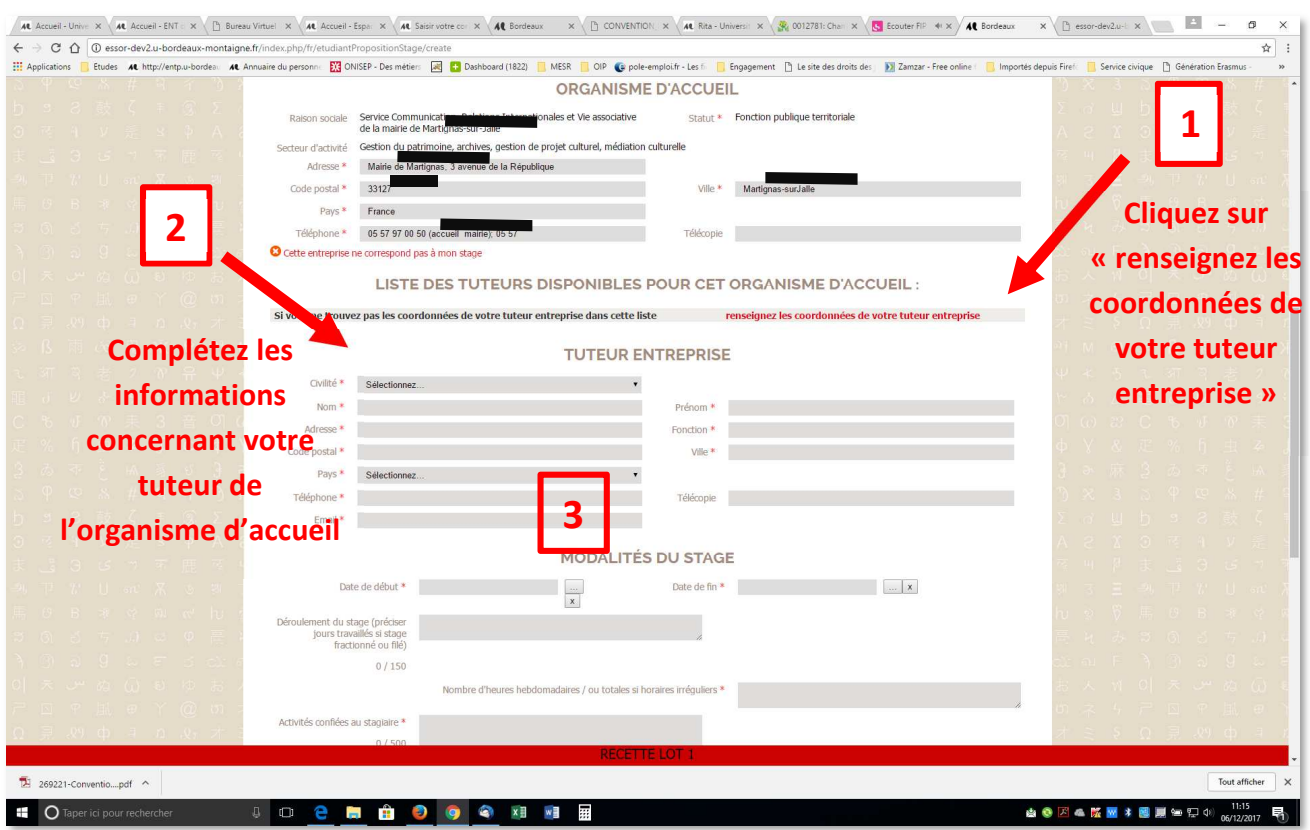

**3** Email du tuteur dans l'organisme d'accueil : **Attention** ! Il s'agit de l'adresse **professionnelle** de votre tuteur, au sein de l'organisme d'accueil. C'est à cette adresse que les conventions seront envoyées, renseignez cette rubrique avec soin.

#### **Modalités du stage**

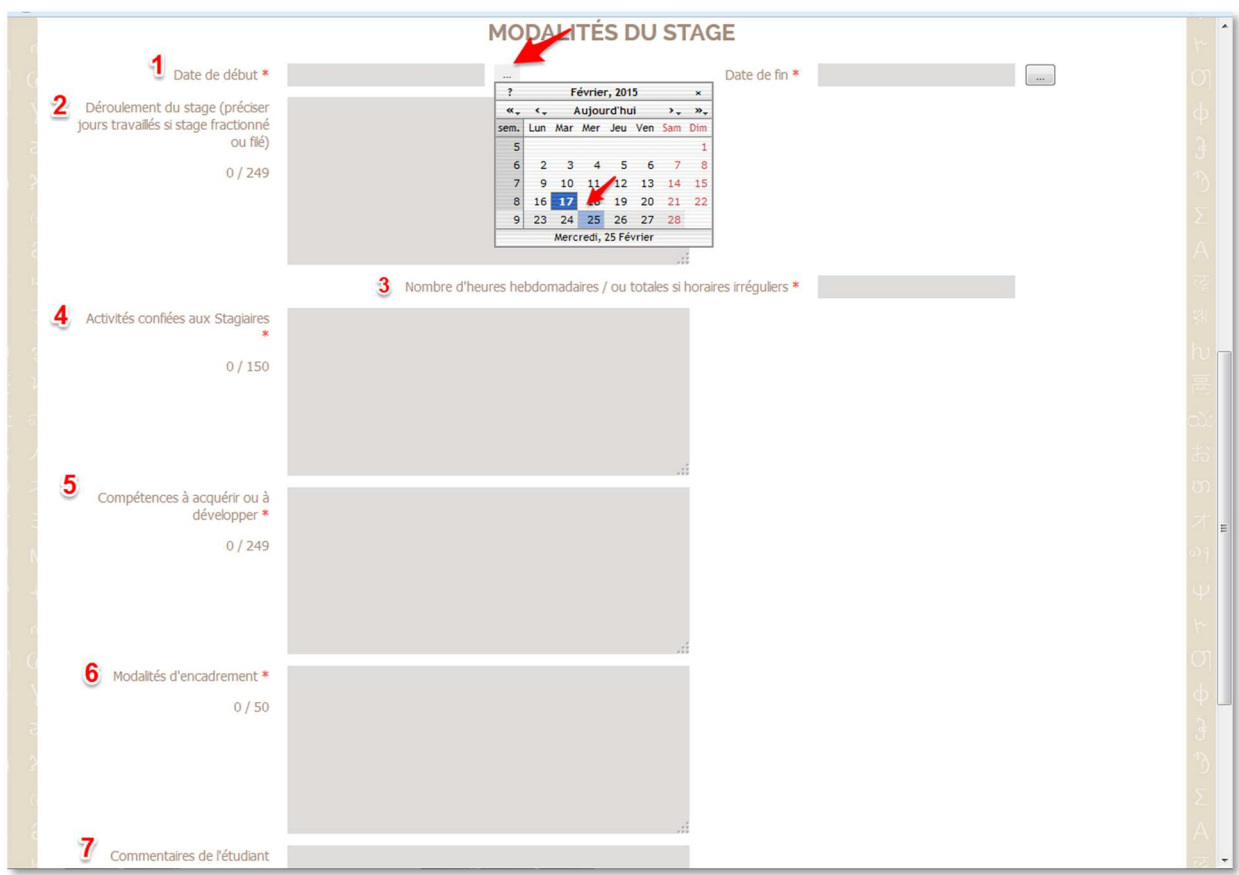

**1** Dates de début et de fin de stage, sélectionnez la date en cliquant sur le rectangle situé après le champ, cliquez sur une date dans le calendrier. **Attention** : aucune saisie possible moins de 8 jours avant la date de début du stage (Essor bloque).

**2** Déroulement du stage : Champ facultatif, à remplir dans le cas où votre stage comporte un emploi du temps irrégulier. Il est conseillé de préciser dans ce cas les jours de présence, horaires… **S'il est prévu que votre stage se déroule totalement ou partiellement en télétravail, vous le mentionnez ici « stage en télétravail total » ou « stage en télétravail partiel »** 

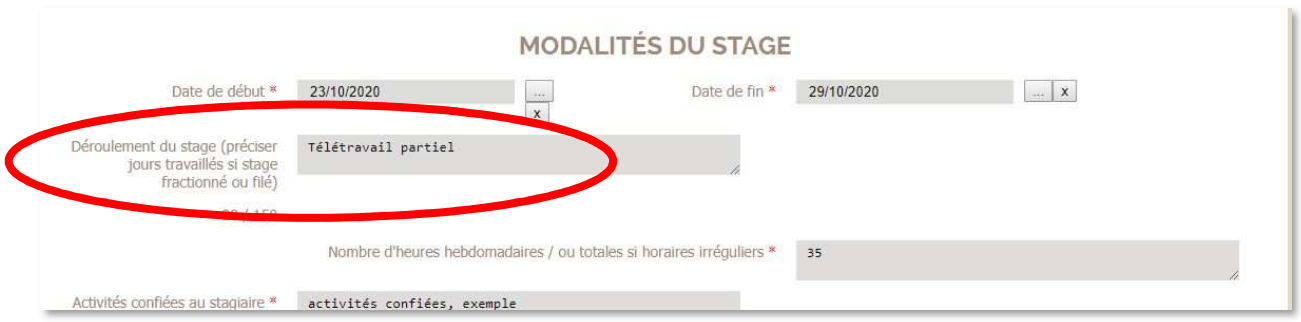

**3** Nombre d'heures : Renseignez le nombre d'heures de présence dans l'organisme d'accueil.

**4** Activités confiées : Indiquez vos missions durant le stage, vos activités au quotidien, qui sont négociées avec l'organisme et votre enseignant référent. Cette rubrique est la base de cet engagement entre les trois parties de la convention. Vous pourrez vous y référer après signature des trois parties, en cours de stage, si les activités réellement confiées diffèrent de ce qui a été préalablement conclu.

**5** Compétences : Précisez ce que vous envisagez d'apprendre.

**6** Commentaires de l'étudiant : Champ facultatif : les informations saisies dans ce champ n'apparaitront pas dans la convention. Utilisez ce champ si vous souhaitez communiquer une information particulière à la personne qui validera la convention

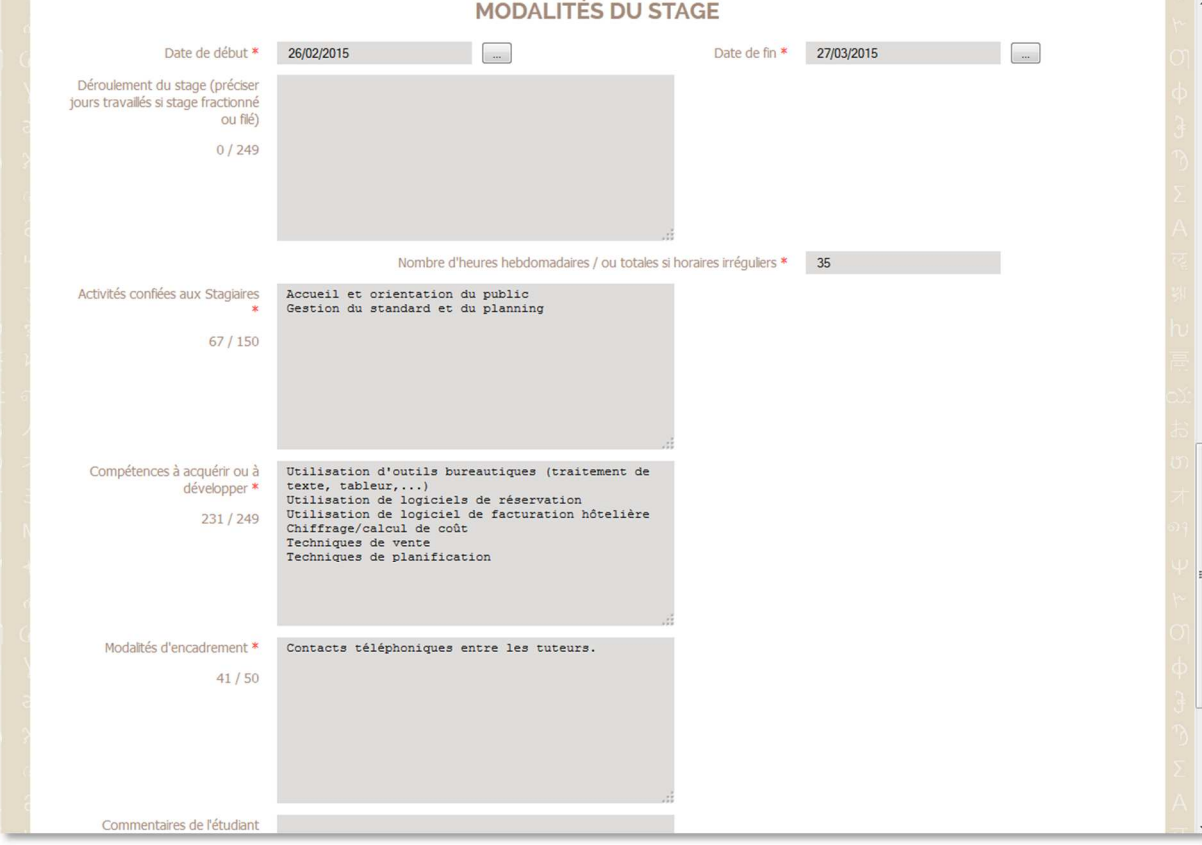

#### **Exemple**

#### **Enregistrement et envoi**

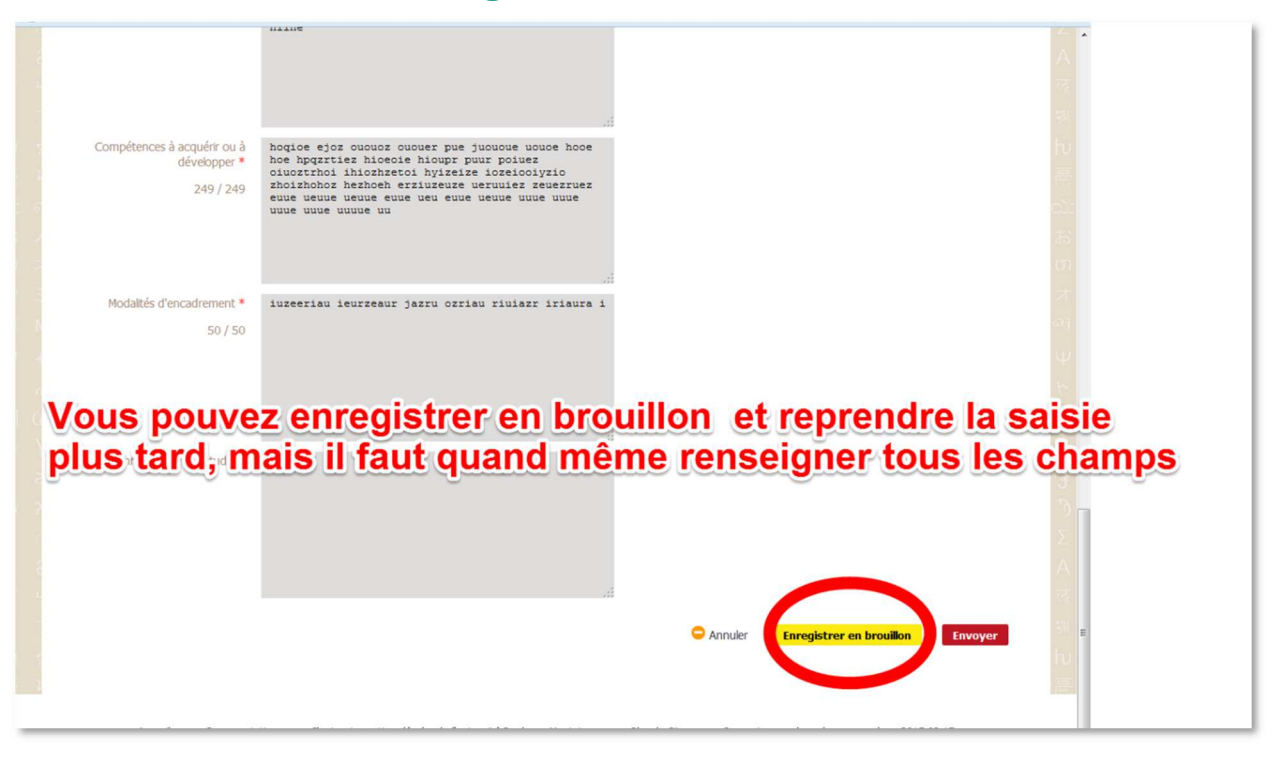

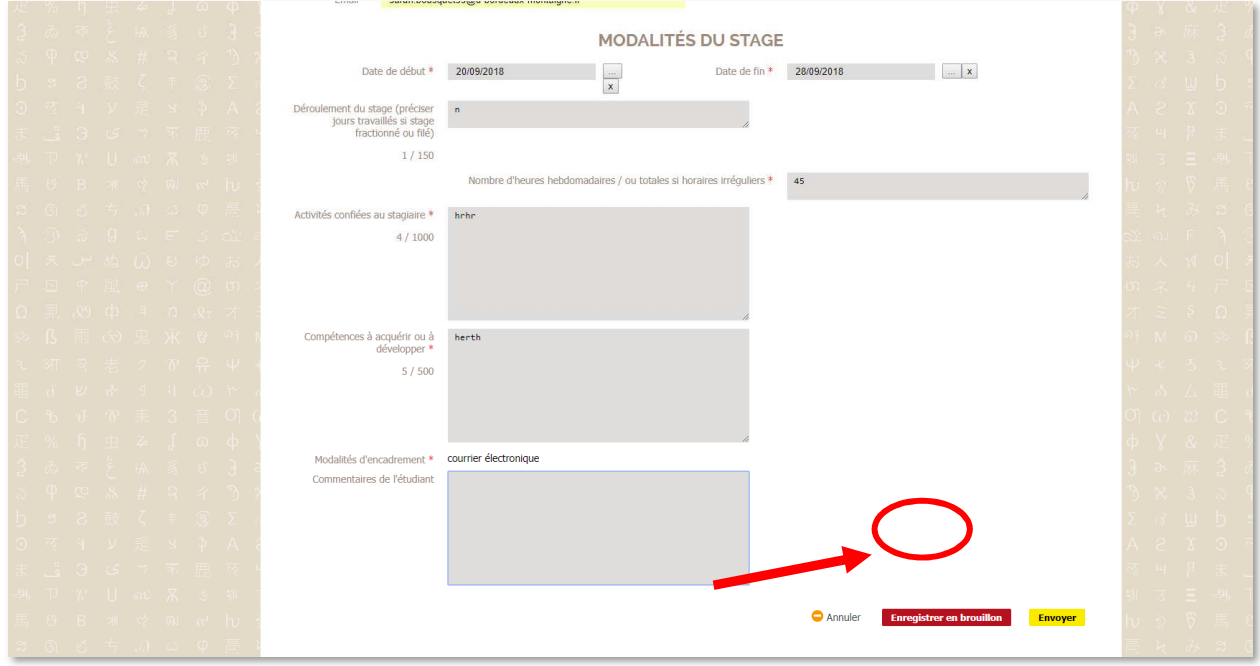

Pour continuer votre demande, vous devez cliquer sur « **Envoyer** ». Une fois que vous avez cliqué sur « **Envoyer** », vous accédez à la deuxième page de saisie. Il vous reste les informations administratives à renseigner pour que votre convention de stage soit créée.

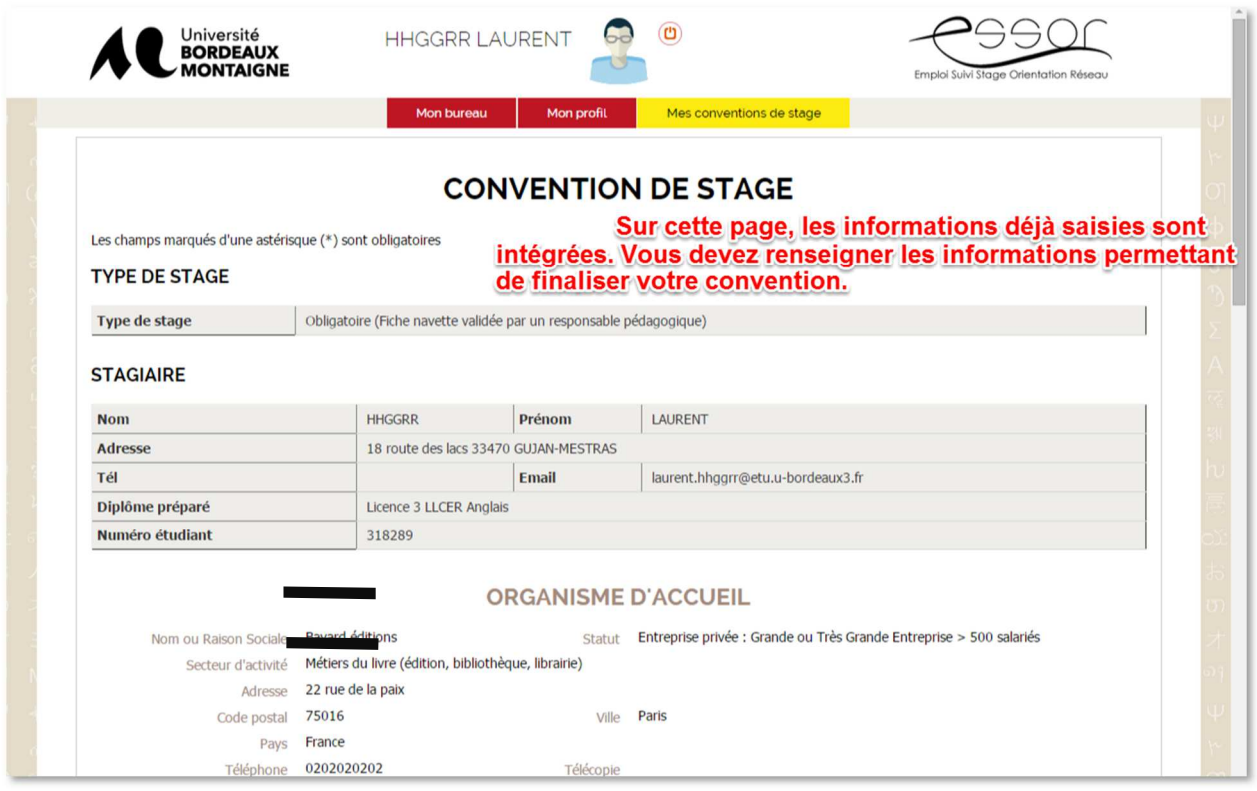

# **Informations sur l'organisme d'accueil**

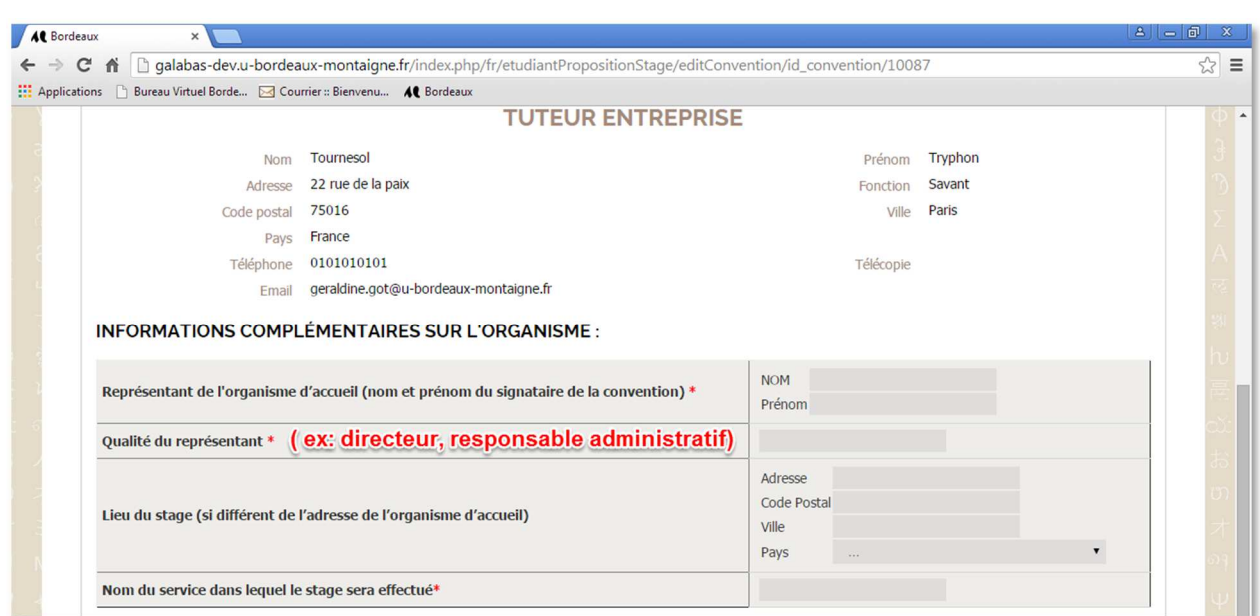

#### **INFORMATIONS COMPLEMENTAIRES SUR L'ORGANISME d'accueil:**

**Le Représentant de l'organisme d'accueil** correspond au dirigeant de la structure. (Responsable moral de la structure). Ce n'est pas le Responsable du service dans lequel vous allez réaliser votre stage, sauf s'il est Directeur de l'organisme également (structures de petite taille).

**Attention** : pour les stages en Laboratoire au sein de notre établissement Université Bordeaux Montaigne, seuls certains Responsables de laboratoire ont la délégation de signature de la Présidence de l'Université. Renseignez-vous auprès de votre bureau gestionnaire des stages.

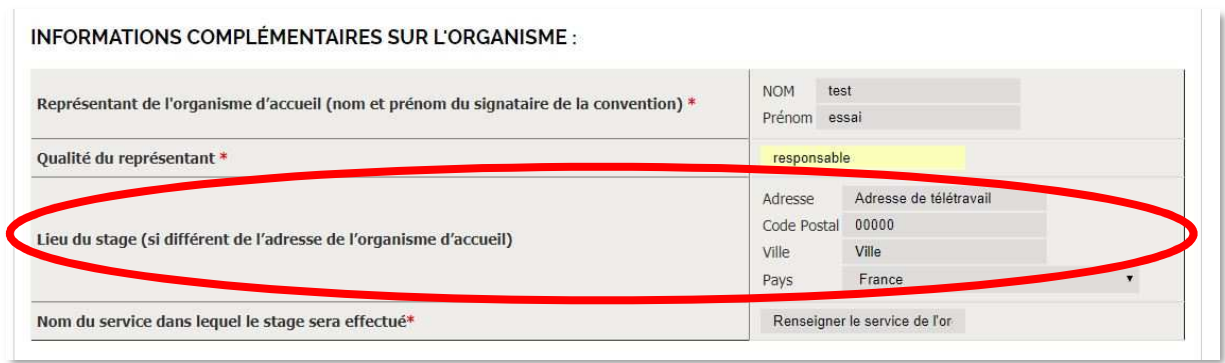

**Lieu du stage** : Il doit être obligatoirement renseigné s'il est différent de celui du siège social de l'organisme d'accueil.

Dans le cas de stage en télétravail **total**, l'adresse de votre domicile (ou adresse à laquelle vous réalisez le télétravail) doit être mentionnée, et en cas de télétravail **partiel**, vous mentionnerez également l'adresse du lieu de stage si celle-ci est différente de celle de l'organisme d'accueil.

#### **MODALITES DU STAGE** :

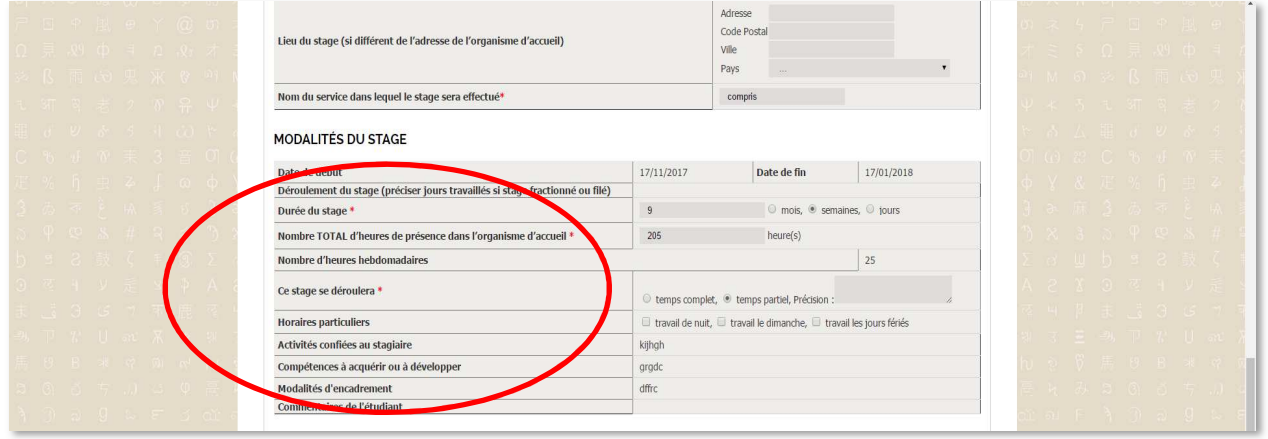

Les éléments renseignés dans votre fiche navette sont intégrés automatiquement. Vous devez ajouter la durée du stage en mois ou semaines ou jours (**en présence effective**), et le nombre TOTAL d'heures de présence dans l'organisme d'accueil : **présence effective.** Ces éléments sont indispensables en cas de gratification, pour faciliter son calcul.

Vous devrez préciser ensuite la quotité de votre temps de présence (ce stage se déroulera à temps complet ou partiel), et si vous aurez des horaires particuliers. Ces éléments sont importants pour assurer votre protection sociale durant votre stage.

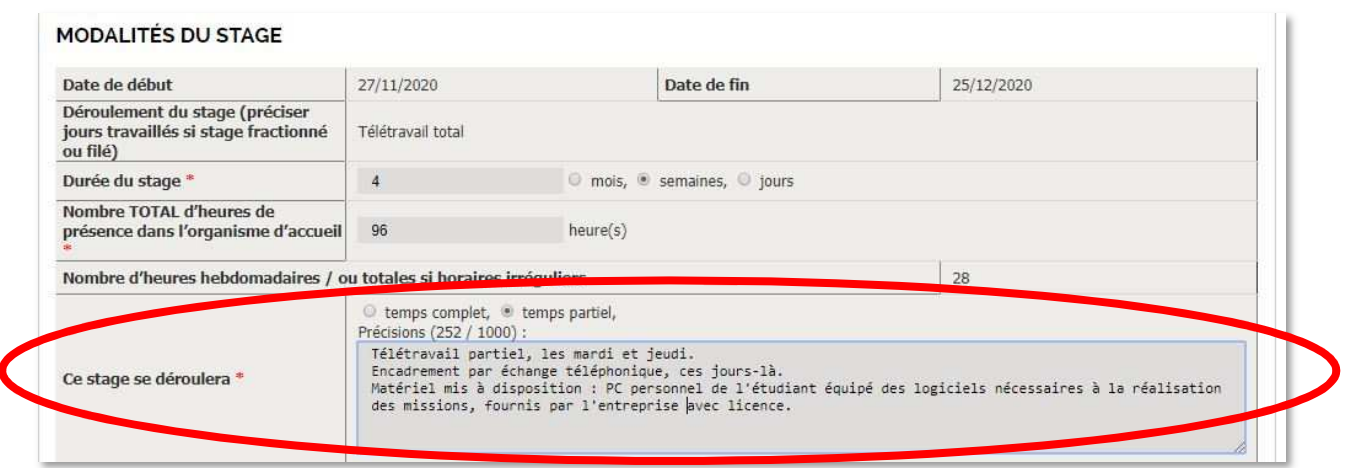

En cas de télétravail, vous devrez rédiger dans le champ « *Le stage se déroulera* » (1000 caractères) : - Le nombre d'heures hebdomadaires réalisées en télétravail, ou les jours fixes télétravaillés (lundi…), pour le télétravail partiel, le mode d'organisation de ce télétravail partiel - Les modalités d'encadrement par votre tuteur.trice de stage (tél, RV physique et lieu, mail, visio) et fréquence de ce suivi (tous les lundis.. 2 fois par semaine...tous les jours…) - La liste détaillée du matériel mis à votre disposition par la structure : matériel bureautique (ordinateur, logiciels…), téléphone, fournitures, aménagement de votre poste personnel…

#### **GRATIFICATION :**

Plusieurs cas de figure sont possibles, vous devez renseigner celui qui correspond à votre situation dans le champ « Type de gratification » :

Cas 1 : Pas de gratification, vous cliquez sur « non gratifié ». Il s'agit des stages d'une durée inférieure ou égale à 308 heures, ou à l'étranger.

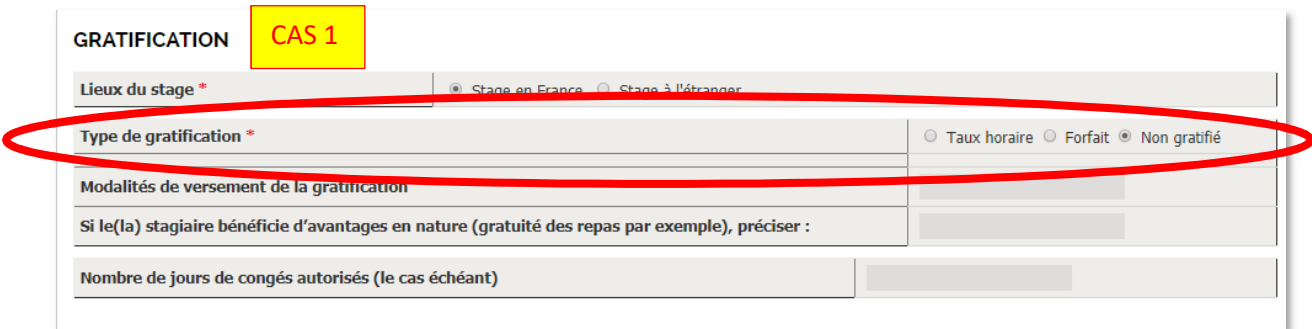

Cas 2 : Stage gratifié, au seuil minimum légal, correspondant à 4.35€ depuis le 1<sup>er</sup> janvier 2024, vous cliquez sur « taux horaire » et « seuil minimum légal »

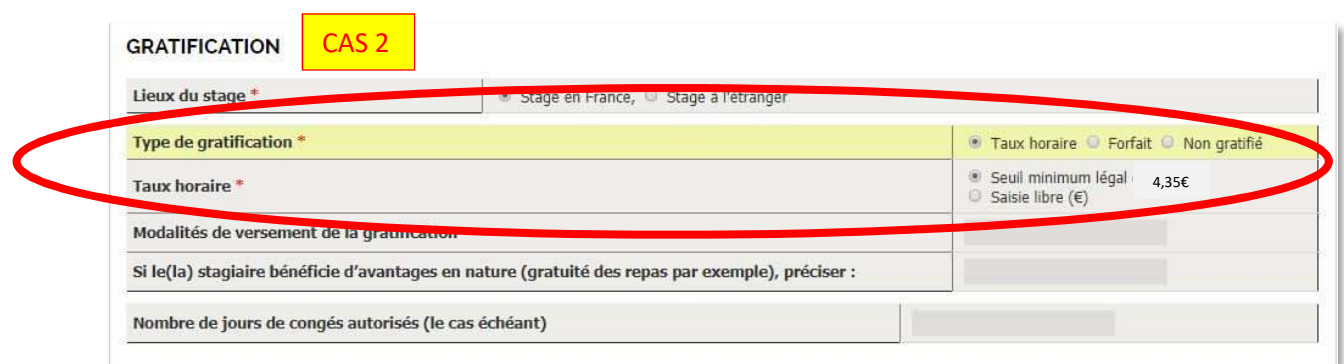

**Cas 3** : Stage gratifié, à un taux horaire différent du seuil minimum légal : par défaut le montant 4,35€ s'affiche, vous devez le modifier : Attention, un taux horaire **inférieur** au seuil minimum n'est légal que si le stage n'est pas obligatoirement gratifiable (durée inférieure à 309 heures, ou stage à l'étranger). Un taux horaire **supérieur** au seuil minimum légal implique en France l'application de charges patronales sur la partie dépassant le seuil minimum

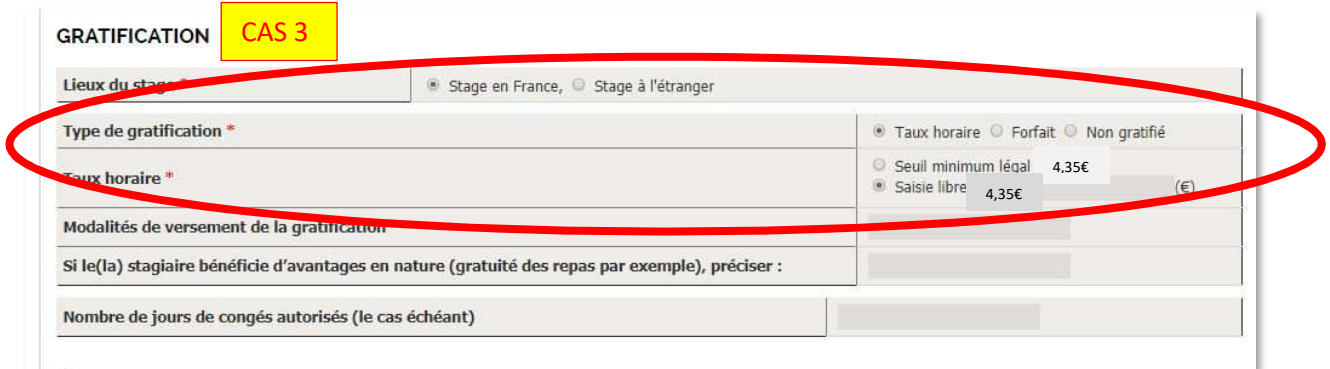

**Cas 4** : Stage gratifié, avec montant mensuel forfaitaire. Il peut s'agir de stages non obligatoirement gratifiables, avec un montant au choix de l'organisme d'accueil, ou supérieur au seuil minimum, pour stages gratifiables ou non. Vous saisissez le montant indiqué par votre organisme d'accueil.

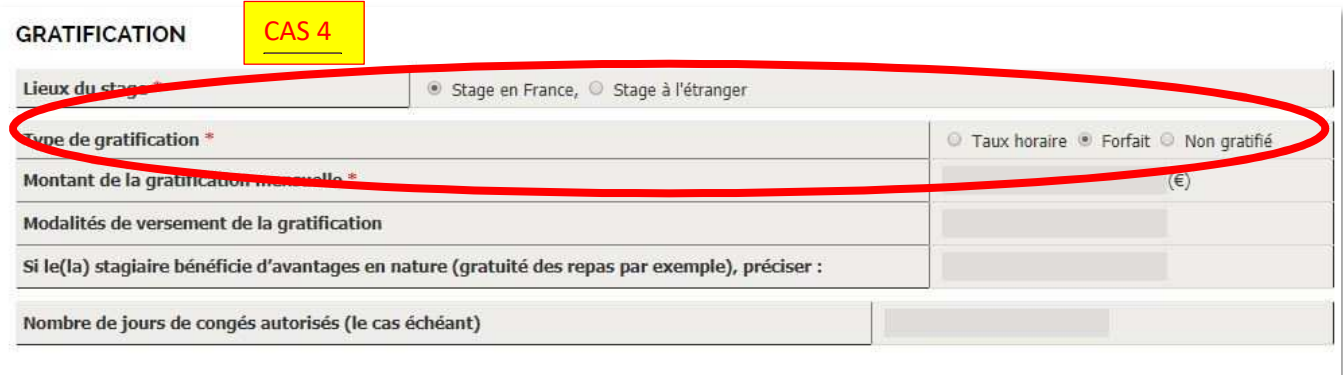

# **Modalités d'évaluation**

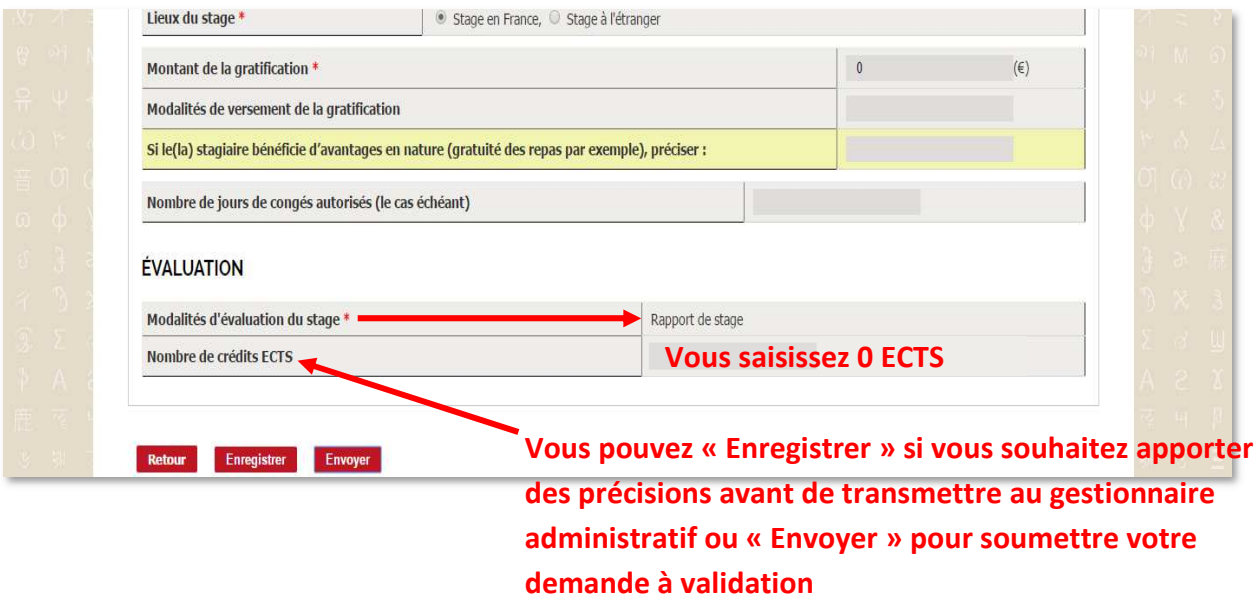

Par défaut, le champ « Modalités d'évaluation » indique « Rapport de stage ». **Celui-ci n'est pas obligatoire** 

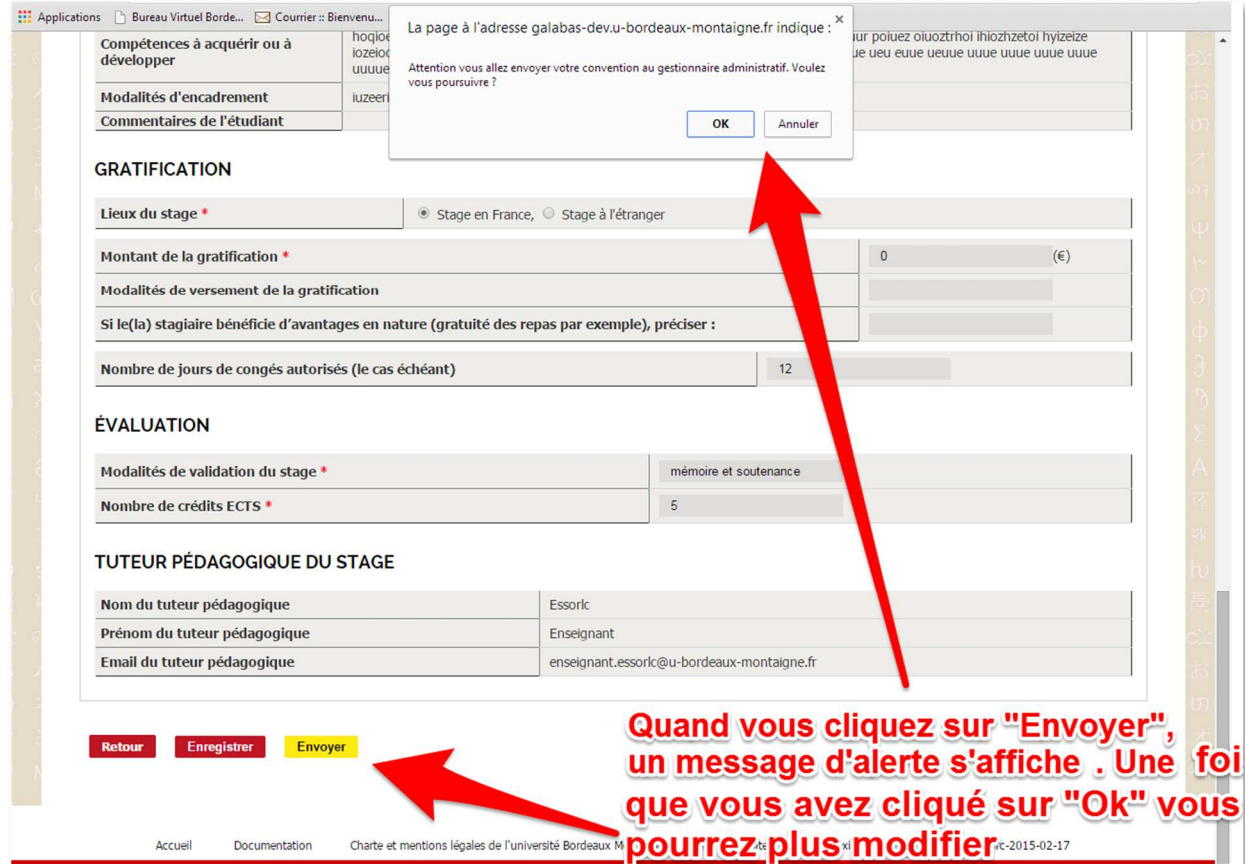

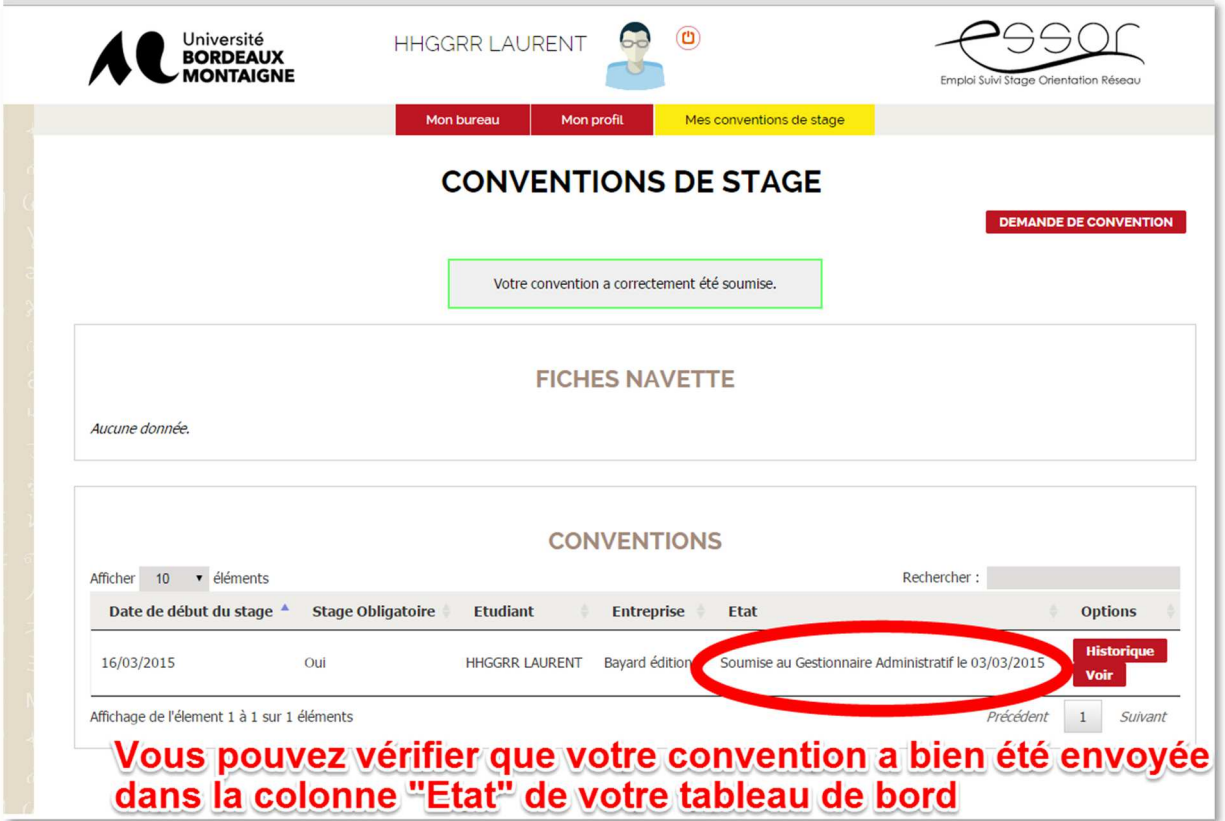

# **ETAPE 2. VALIDATION DE LA CONVENTION PAR LE/LA GESTIONNAIRE ADMINITRATIF/VE**

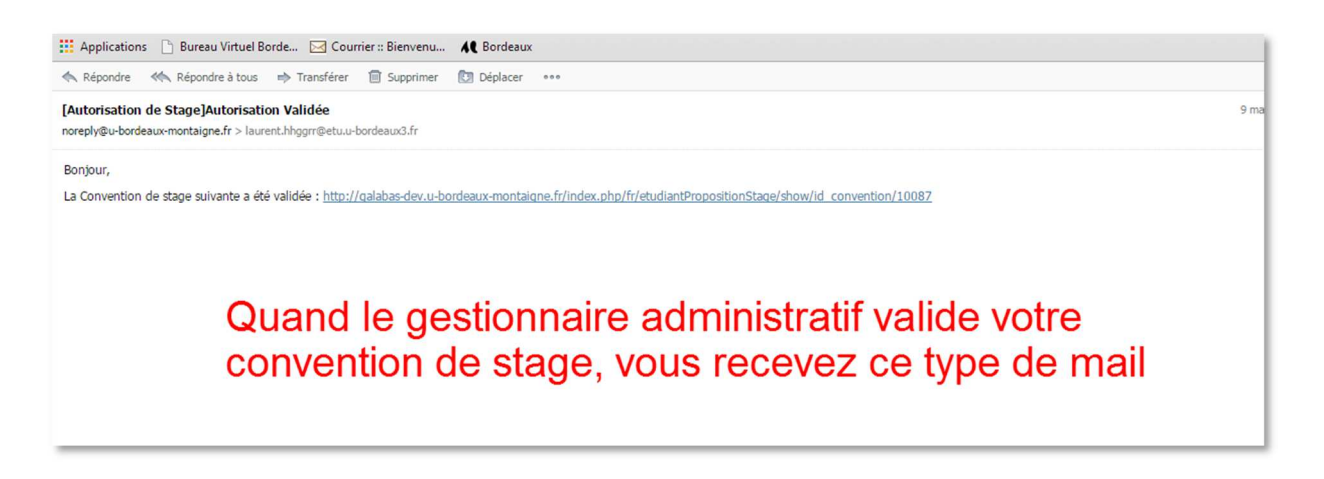

Pour le circuit des signatures, vous devez rester en relation avec votre bureau gestionnaire de stages, suivre les mails d'informations adressés à votre boîte de messagerie etu.u-bordeaux-montaigne.fr, respecter les délais et les procédures indiquées par votre gestionnaire. Reportez-vous au document « Stage non obligatoire : votre convention en 5 étapes » et aux pages stages de l'espace étudiant ici : http://etu.u-bordeaux-montaigne.fr/fr/orientation-et-insertion/stagejob-et-1er-emploi/obtenir-une-convention-de-stage.html

## **ETAPE 3. SUIVI DE LA CONVENTION**

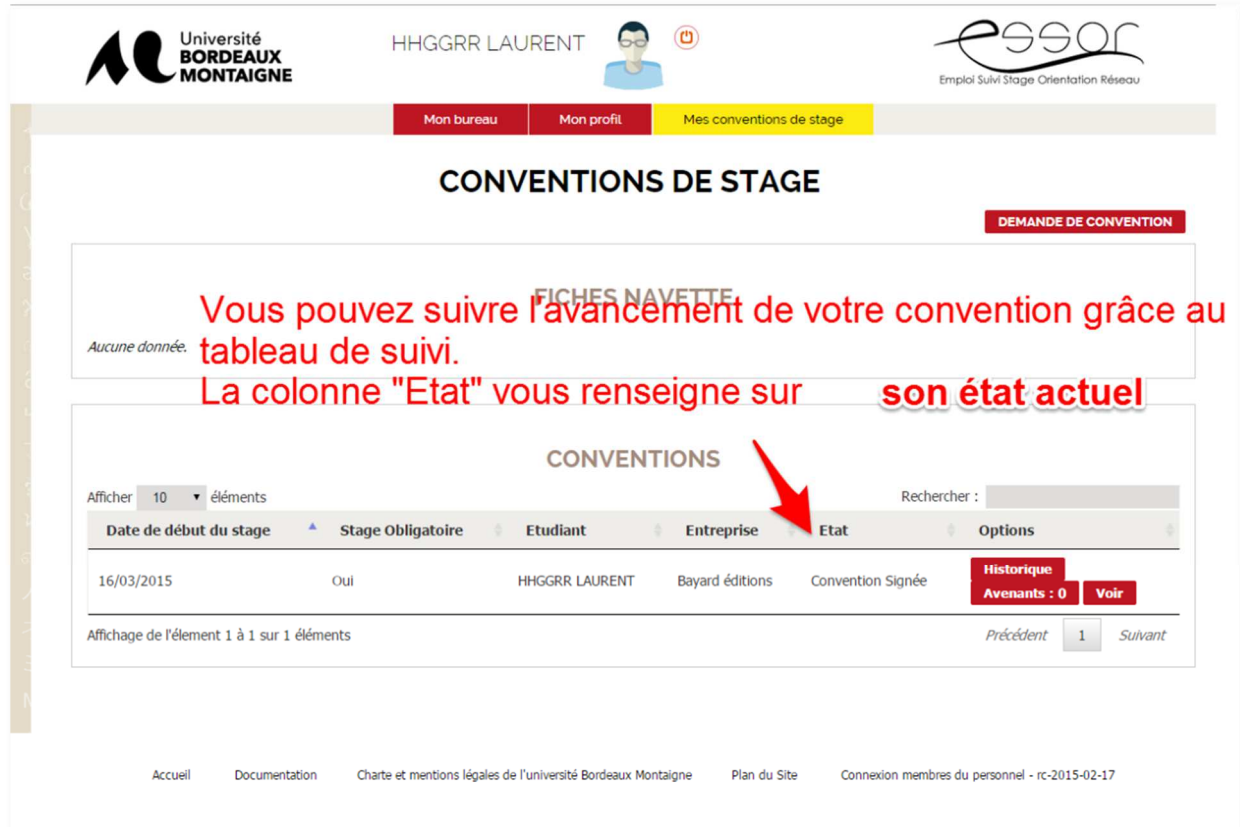

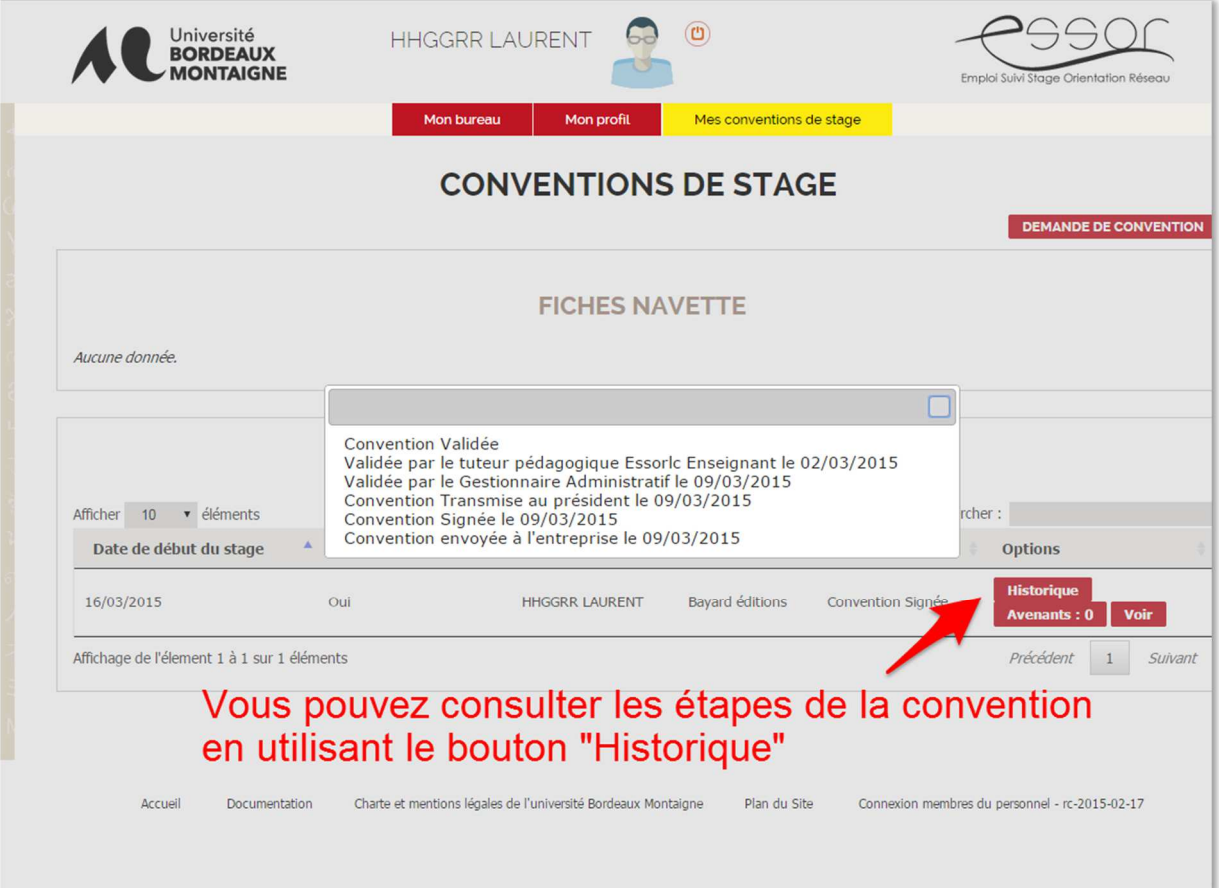

## **APRES LE STAGE - Evaluation de votre stage en ligne**

En fin de stage, vous recevrez par mail un lien pour évaluer en ligne la qualité d'accueil de votre stage. Pour cela, il suffit de suivre le lien proposé dans le mail.

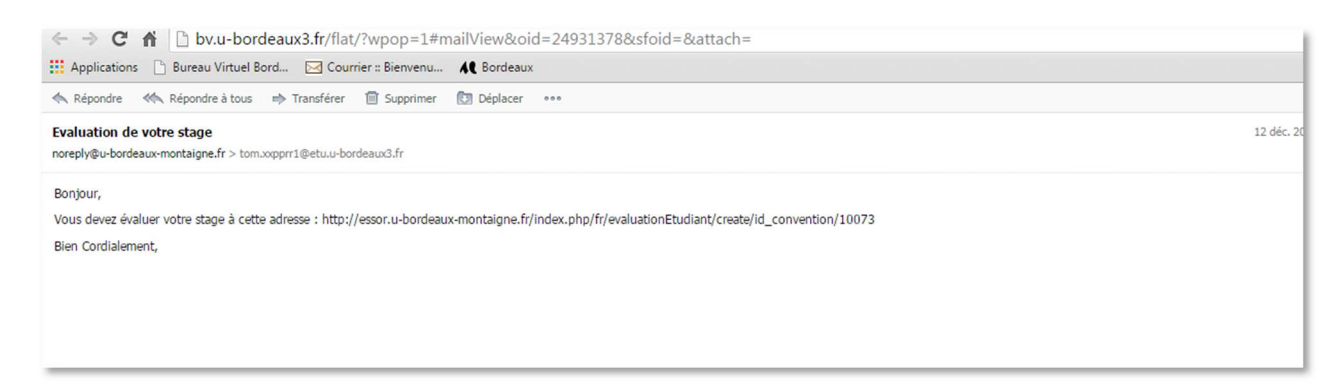

## BON STAGE !